# **SURFER 8.0**

**یعد برنامج سیرفر من البرامج الخاصة بالأعمال المساحیة من حیث عمل الخرائط الكنتوریة وحساب المیول وحساب الكمیات سواء من سطح واحد أى( المنسوب ثابت) أوسطحین (أختلاف فى المنسوب) ورؤیة الشكل d.3 عند بدایھ العمل لابد من إیجاد نقط الرفع وھى عباره عن ( Z,Y,X ( لقطعھ الارض الطبیعیة .**

**أولاً إستراد النقط للبرنامج** 

**-1 إستراد النقط**

-1 نقوم بفتح البرنامج من الإیقونھ الموجوده على الدیسك توب وتأخذ الشكل .

 **GOLDEN SOFTWARE SURFER 8.0 PROGRAM START** من أو تظھر شاشھ بیضاء بعنوان **POLT**

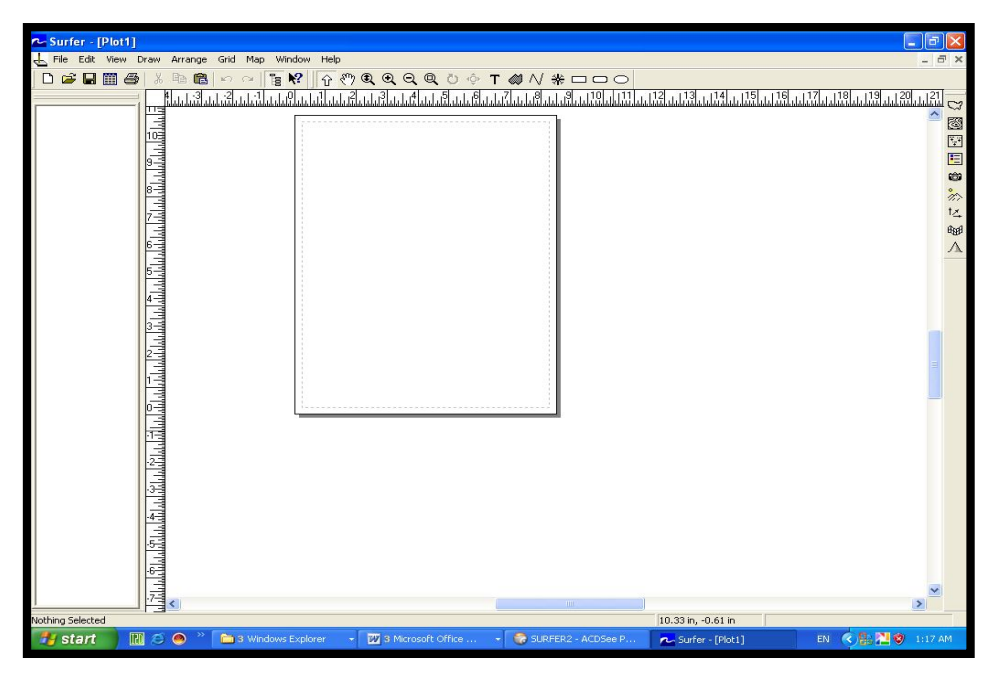

-**2** بعد ذلك نقوم بفتح النقط من داخل برنامج الاكسیل والتأكد من أن النقط عباره عن Z,Y,X وتوضع بنفس الترتیب على الصفوف C,B,A وأقوم بعمل نسخ لھذه النقط من الاكسیل ووضعھا فى برنامج السیرفر وذلك من **worksheet**

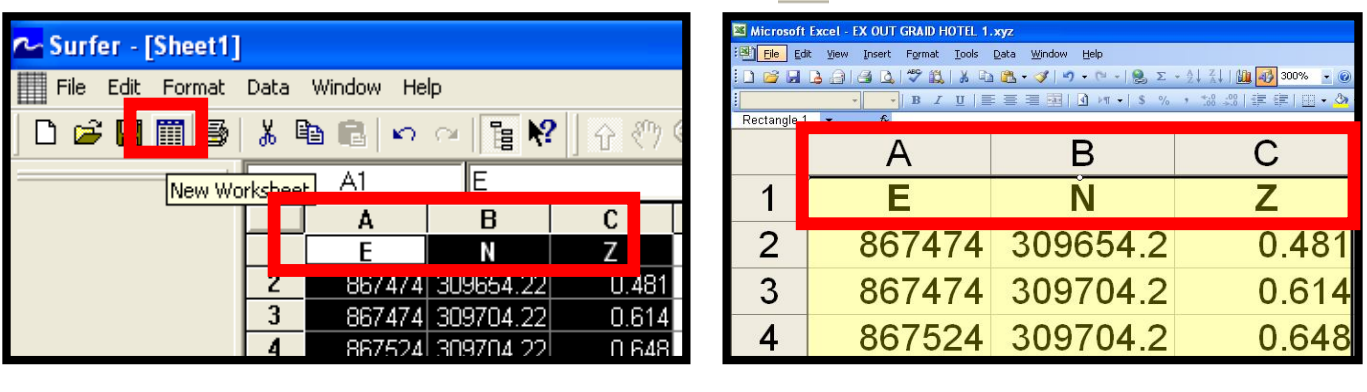

 Golden Software Data(\*.dat) أختار لحفظھ كملف سیرفر Excel Spreadsheet (\*.xls) أختار أو لحفظھ كملف إكسیل **أقوم بتسمیھ الملف بأسم المشروع ولیكن بدایھ المشروع بعد ذلك أقوم بغلق worksheet** 

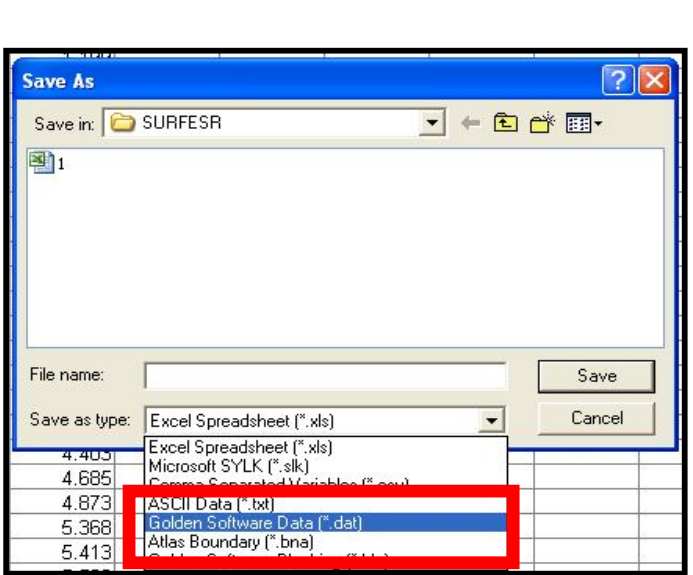

# **ثانیا:ً لعمل Grid.**

**-**1 **ندخل قائمھ GRID ومنھا نختار DATA**

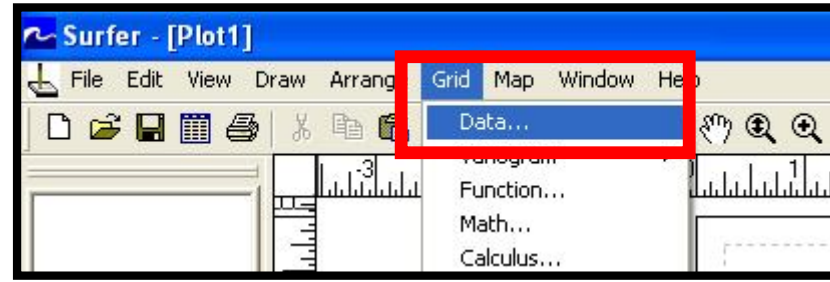

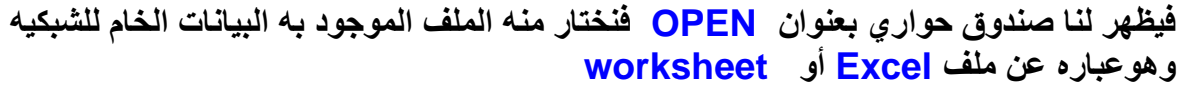

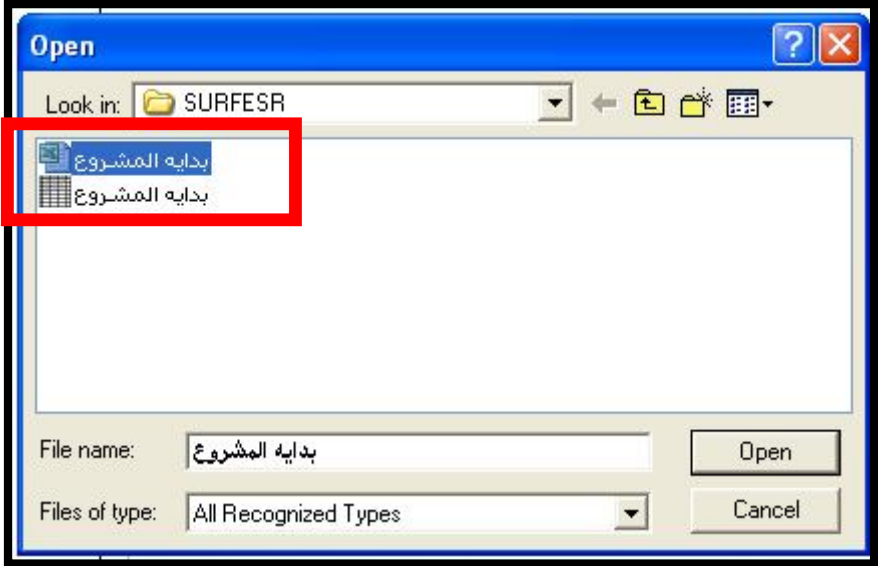

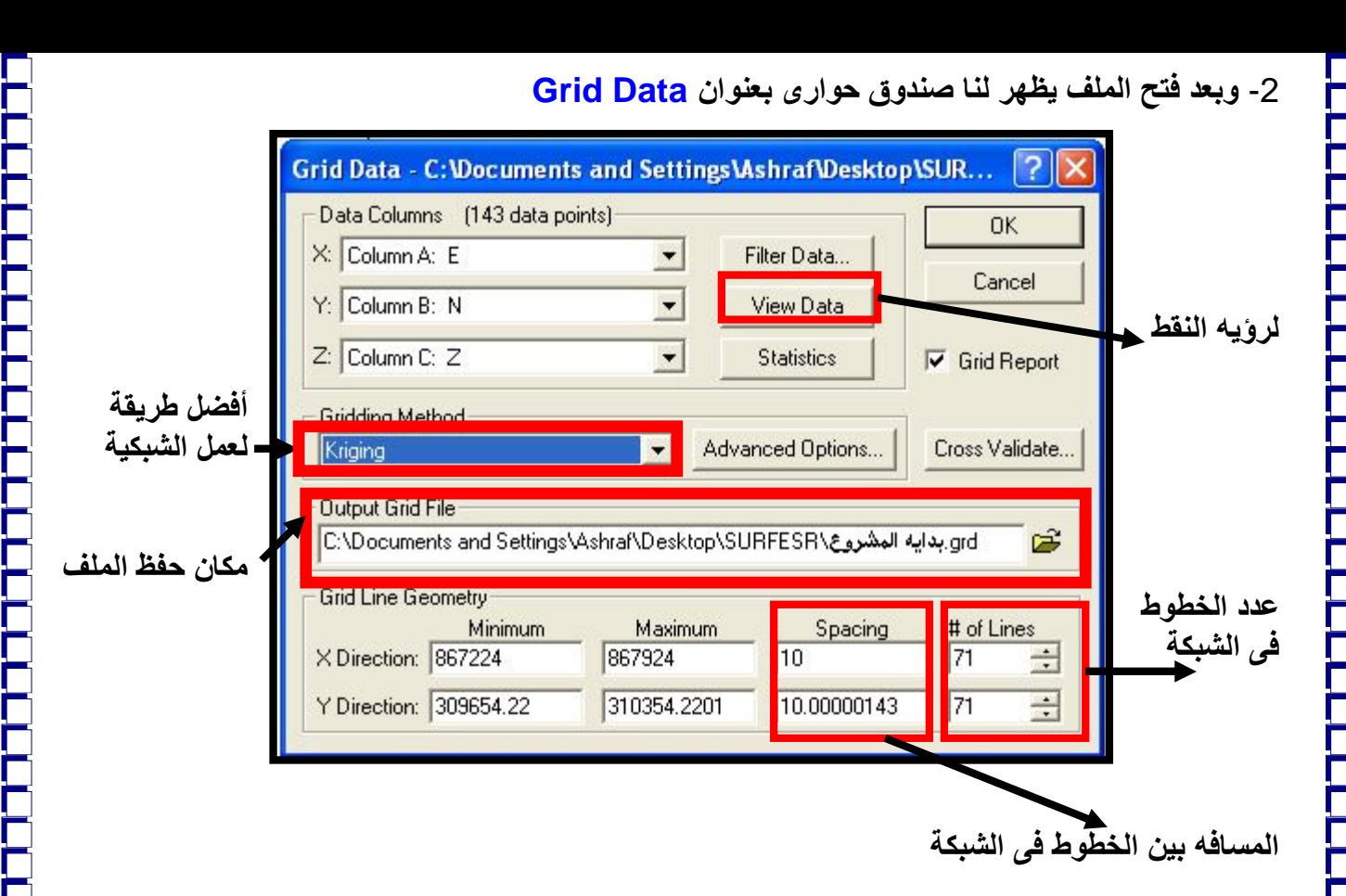

**3 - ندخل فى Spacing ونكتب المسافات المراد تنظیم الشبكیة علیھا مثلا -10 10 ولكن من عیوب البرنامج انھ لا یجعلھا ارقام صحیحة كما نختارمن خانھ Method Griddling Kriging وھى الطریقة المثلى لتنظیم الشبكیة والمقصود بھا التحكم فى عرض الخریطة.** 

### **-4 نضغط OK**

**نقوم بحفظ الملف تحت Gridوھذا الامتداد یصلح لعمل الخرائط الكنتوریة والمجسمات** .

**یظھر تقریر( Report (عن العملیة ثم أضغط OK فیطلب منى البرنامج حفظ ھذا التقریرأم لا**.

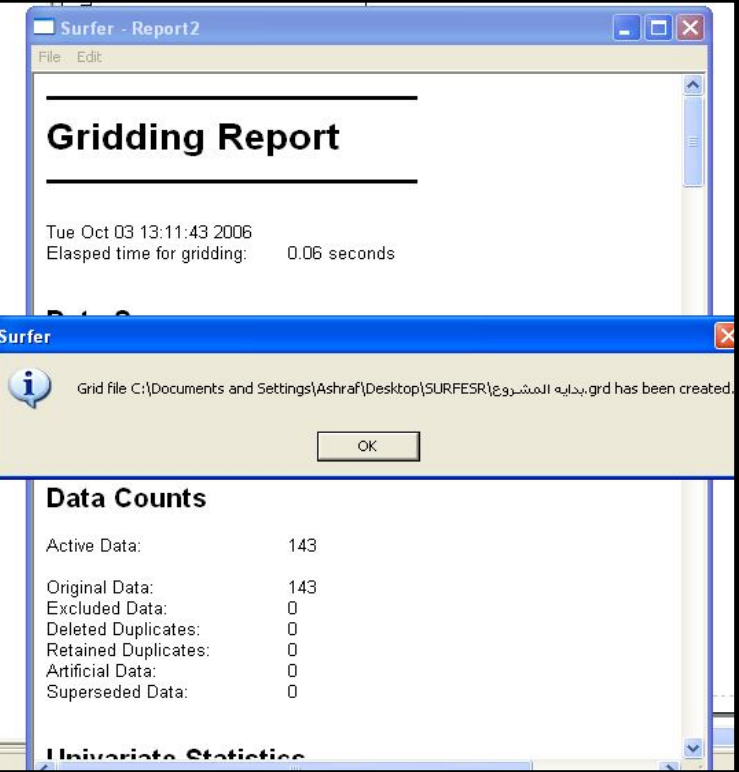

**ثالثاً : الخریطة الكنتوریة .** 

### لعمل الخریطة الكنتوریھ نتبع الاتى:  **New Contour Map Contour Map Map من**

تظھر شاشھ بعنوان **Graid Open أقوم بأختیار الملف الذى أرید عمل خریطھ كنتوریھ لھ ویكون الملف ھو (بدایة المشروع) ثم أضغط ok فتظھر الخریطھ الكنتوریھ أمامى** 

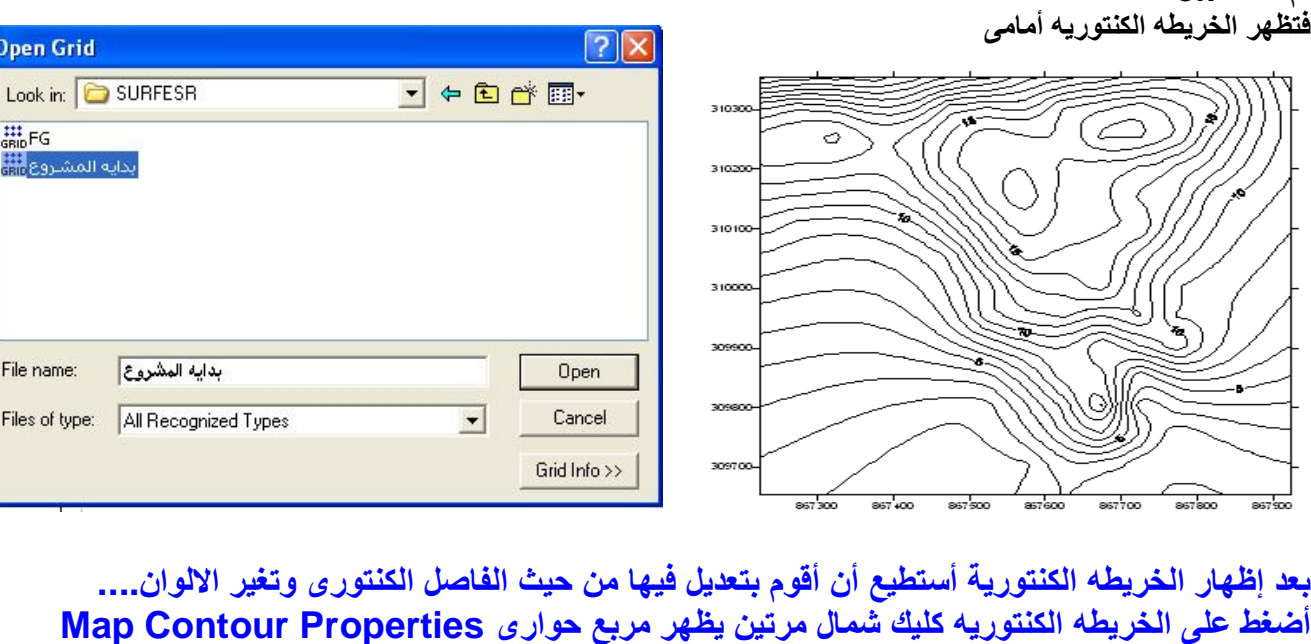

Map Window Help Contour Map

Base Map...

Image Map...

Wireframe... Surface... Scale Bar...

Shaded Relief Map... Vector Map

Post Map

Þ

k

 $\blacktriangleright$ 

New Contour Map...

Export Contours...

ساشا ساعتان باشار بتابع الملتب

Edit Labels...

**أضغط على الخریطھ الكنتوریھ كلیك شمال مرتین یظھر مربع حوارى Properties Contour Map وفى التبویب General** 

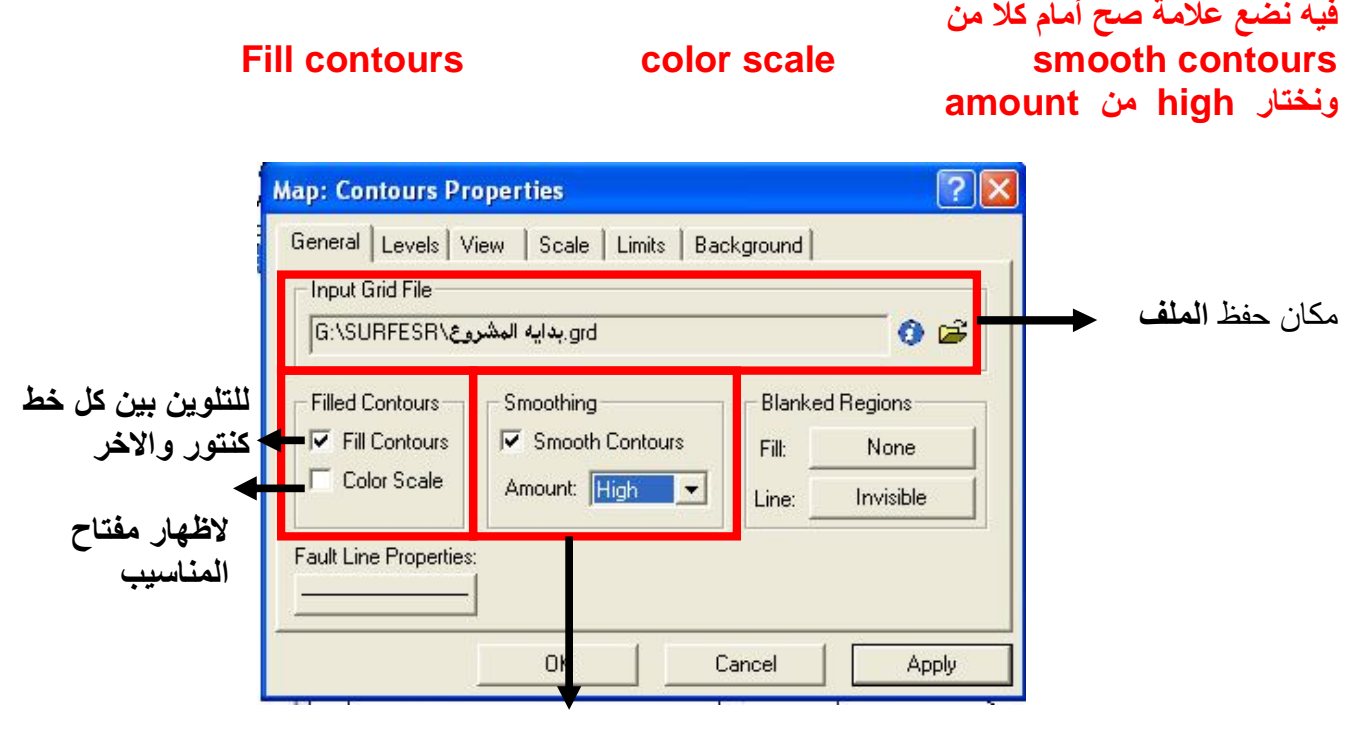

**درجھ أنحناء خطوط الكنتور** 

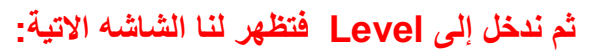

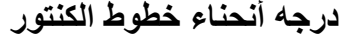

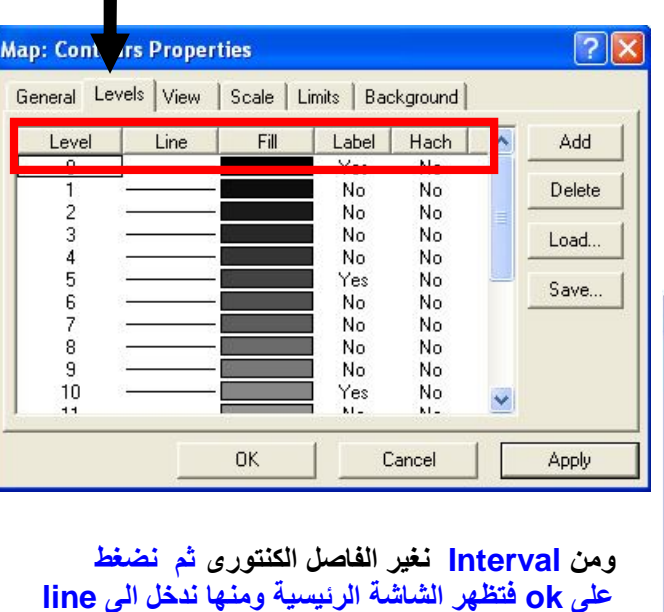

 **فتظھر الشاشة الاتیة:** 

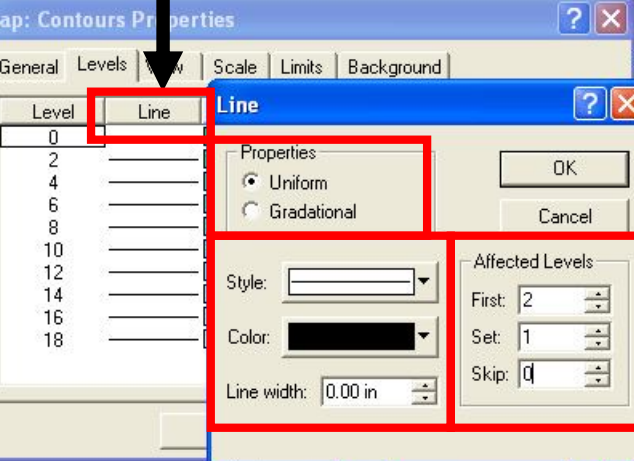

**ومنھا نختار شكل التظلیل من Pattern Fill ولون التظلیل من Color Foreground وخلفیھ التظلیل من Back Opaque نختار Back ground ال ولاظھارground من mode ground Back وھذا الاختیار لایكون نشط إلا فى حالھ إختیار شكل مظلل من Pattern Fill ثم نضغط OK**

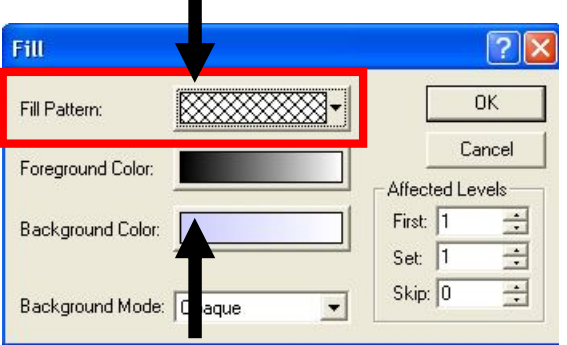

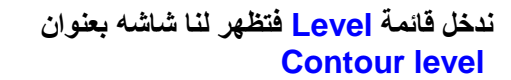

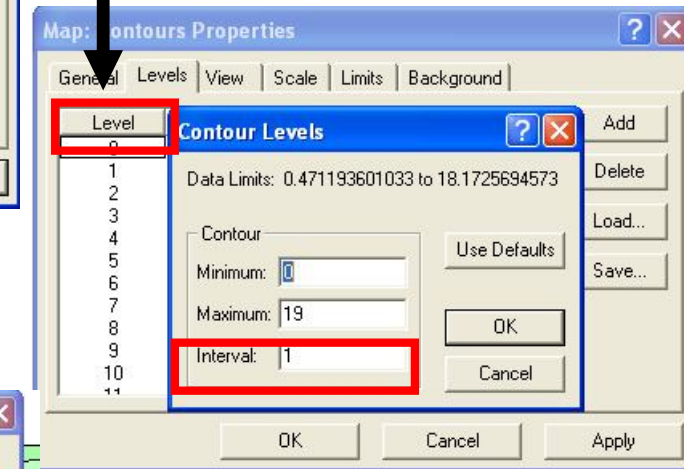

#### **ومنھا نختار الاتى**

 **Uniform من properties لتلوین الخطوط لون واحد Gradational تلوین الخطوط درجات مع المناسب ونغیر نوع الخط من style ولونھ من color وسمك الخط من width line Level Affected لتغیر خط الكنتور الفرعى والرئیسى ثم نضغط على ok فنعود الى الشاشھ الرئیسیة ومنھا ندخل على Fill .** 

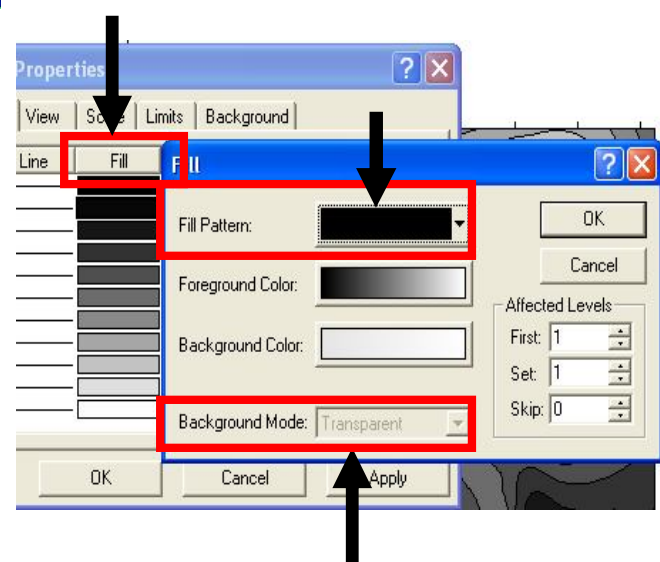

İ

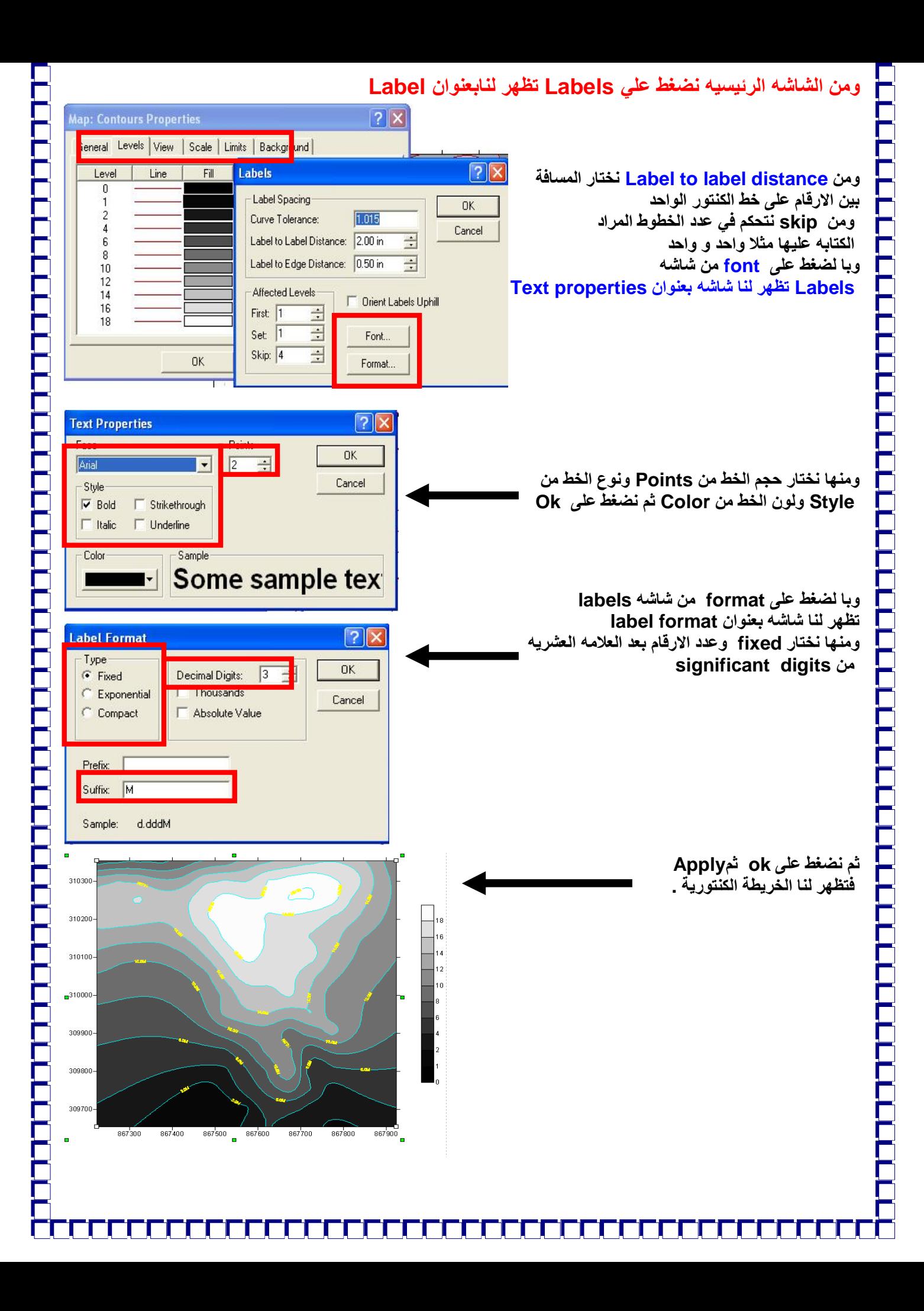

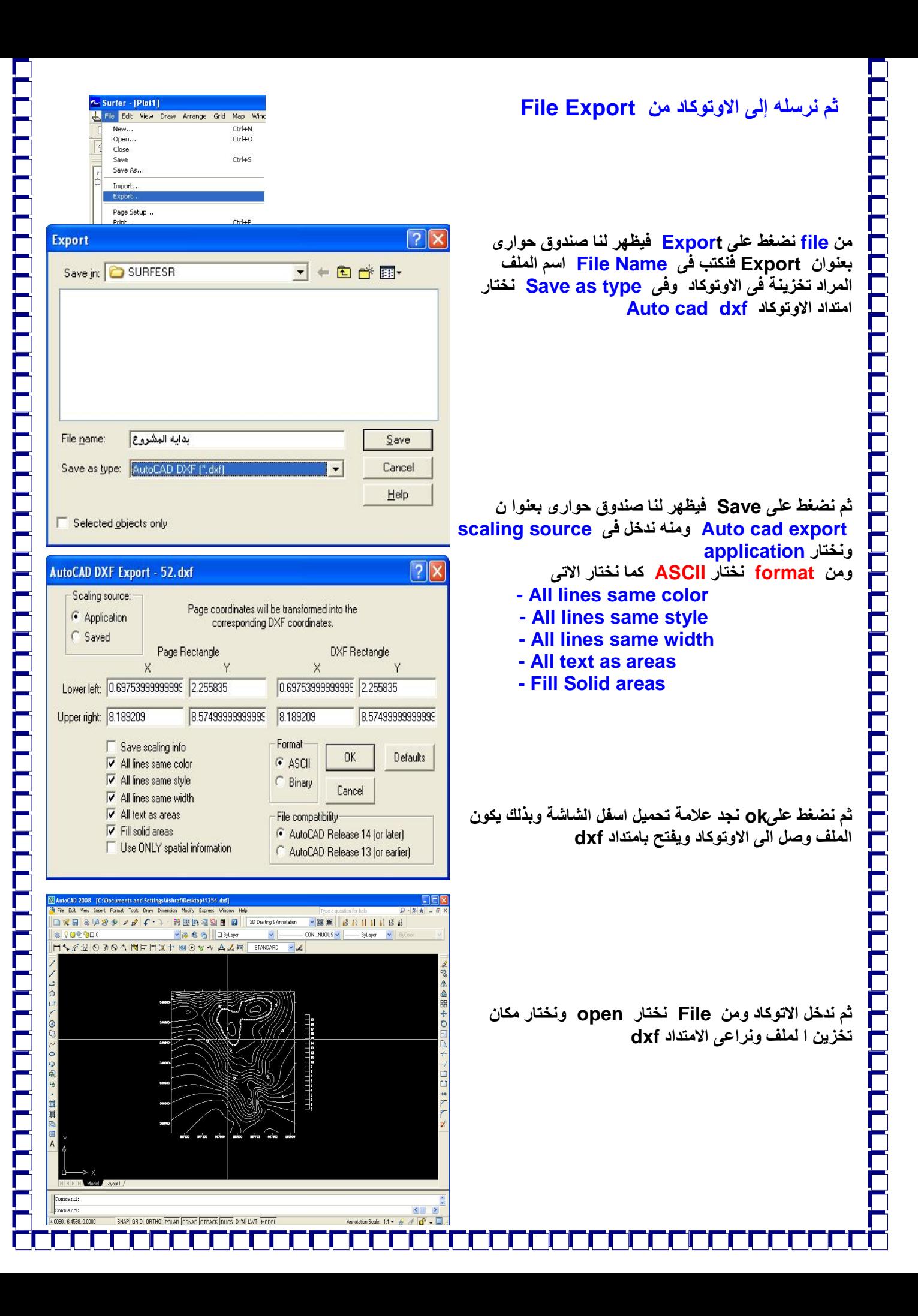

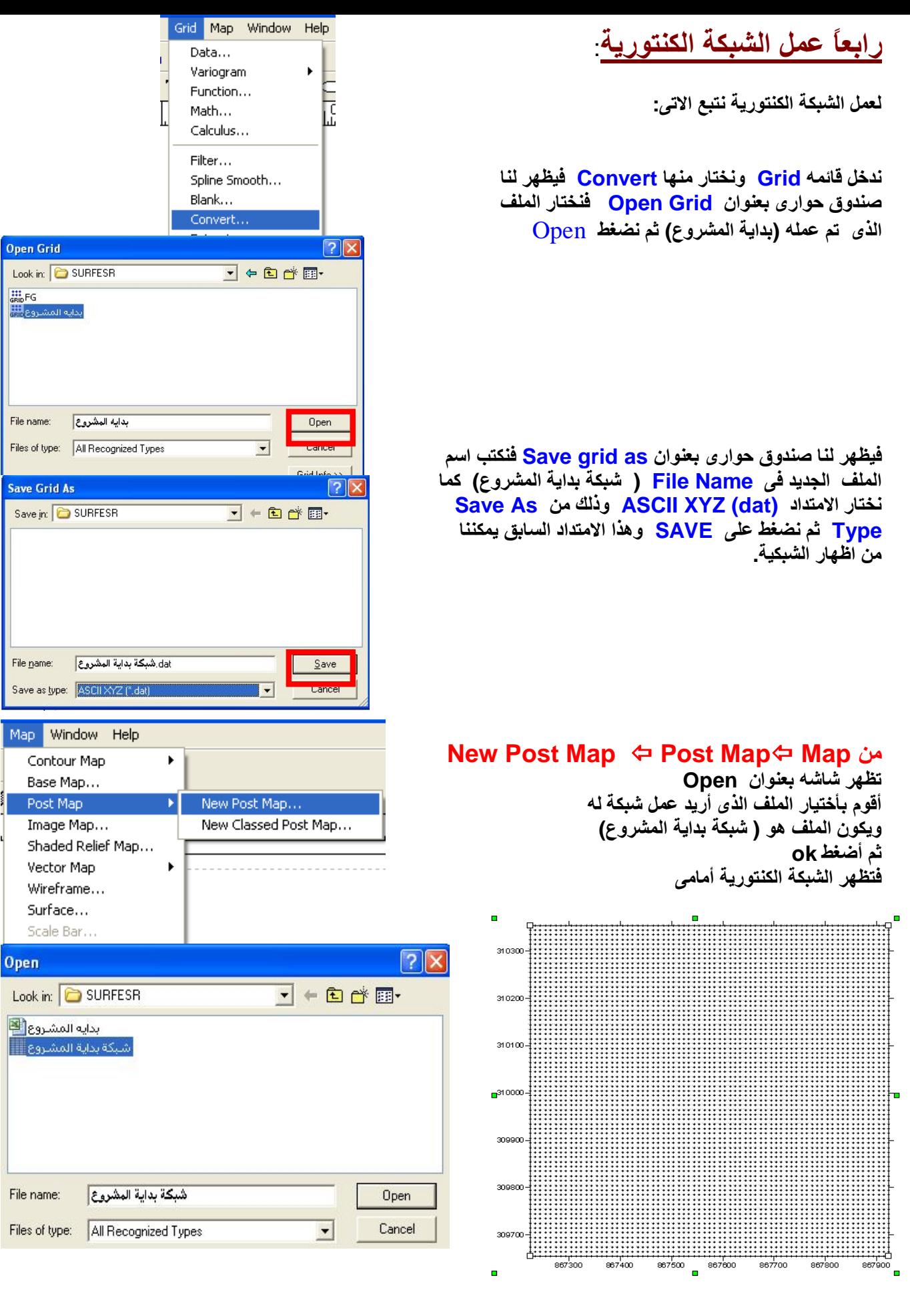

CELECTERE ELECTE

U

**CELEREN BELETER** 

CCCCCCCCCCCCCCC

Ē

OC

▁▌▁▁▌▁▁▌▁▁▌

E

2

Ë

<u>LELEN ALALALARIA</u>

<u> LECECELE CELECELE CELECELE CELECEL</u>

Ē

Ē

 $\Gamma$ 

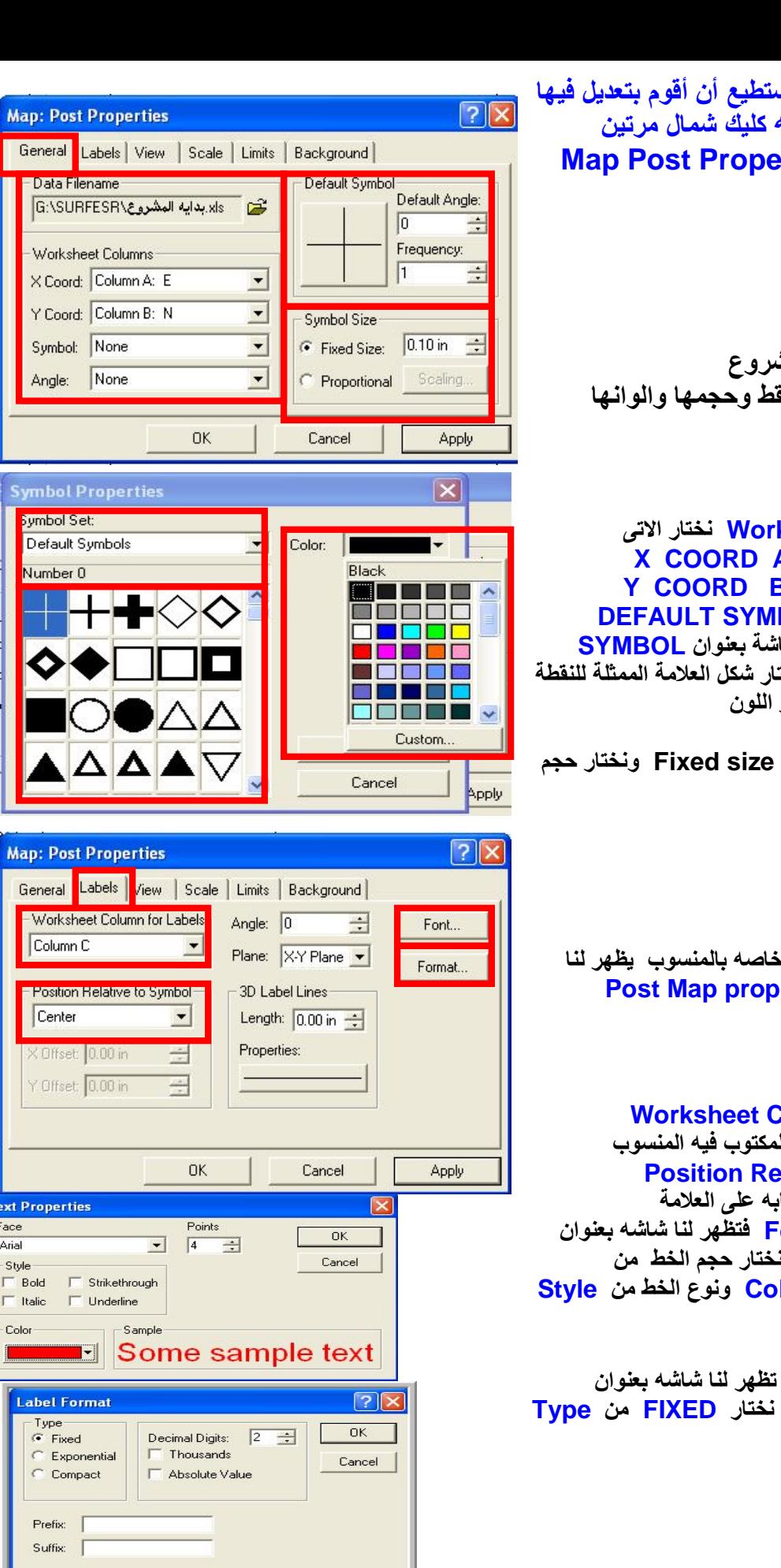

Data Filename

**Symbol Set:** 

Number 0

Column<sub>C</sub>

Center

**Text Properties** Face

**Arial** 

Style

Color

 $\mathbf{r}$ 

**Label Format** 

Exponential

Compact

Type

Prefix: Suffix: Sample: d.dd

 $F$  Fixed

**بعد إظھار الشبكة الكنتوریة أستطیع أن أقوم بتعدیل فیھا أضغط على الشبكة الكنتوریھ كلیك شمال مرتین یظھر مربع حوارى Properties Post Map** 

#### **أولاً التبویب General**

**وھى خاصة بمكان حفظ المشروع وخاصة إیضاً بتغیر شكل النقط وحجمھا والوانھا**

**- من columns sheet Work نختار الاتى العمود المكتوب بھ الشرقیا ت A COORD X العمود المكتوب بھ الشمالیا ت B COORD Y DEFAULT SYMBOL نضغط على العلامة فیظھر لنا شاشة بعنوان SYMBOL PROPERTIES و منھا نختار شكل العلامة الممثلة للنقطة و ندخل فى COLOR ونختار اللون** 

**ومن size Symbol نختار size Fixed ونختار حجم العلامھ .** 

### **ثانیاً التبویب Label:**

**وبالضغط على Labels وھى خاصھ بالمنسوب یظھر لنا صندوق حوارى بعنوان properties Map Post** 

#### **فنختار.**

**Worksheet Column For Labels من - أختارالعمود (c (وھو العمود المكتوب فیھ المنسوب Position Relative to Symbol ومن - نختارCenter وھى مكان الكتابھ على العلامة - ومن نفس الشاشھ ندخل Font فتظھر لنا شاشھ بعنوان Properties Text ومنھا نختار حجم الخط من Points ولون الخط من Color ونوع الخط من Style ثم الضغط علي OK** 

**- وبالضغط على FORMAT تظھر لنا شاشھ بعنوان Type من FIXED نختار ومنھا LABEL FORMAT**

**ونختار عدد الارقام بعد العلامھ العشریھ للمنسوب وذلك من Digits Decimal ثم نضغط على Ok** 

**ثالثاً التبویب View :** 

**وھى خاصة بالاتجاھات ورؤیھ الخریطة من جمیع الاتجاھات من حیث (Y,X (**

### **رابعاً التبویب Scale :**

**وھى خاصة بمقیاس الرسم من حیث الرؤیة ویقضل عدم التغیر فیھ وأقبل جمیع القیم الافتراضیة.** 

**رابعاً التبویب Limits :** 

**وھى خاصة بأبعاد لوحة الرسم فى الاتجاه (X(والاتجاه(Y(**

**خامساً التبویب Background:** 

**وھى خاصة بتغیر خلفیة لوحھ الرسم** 

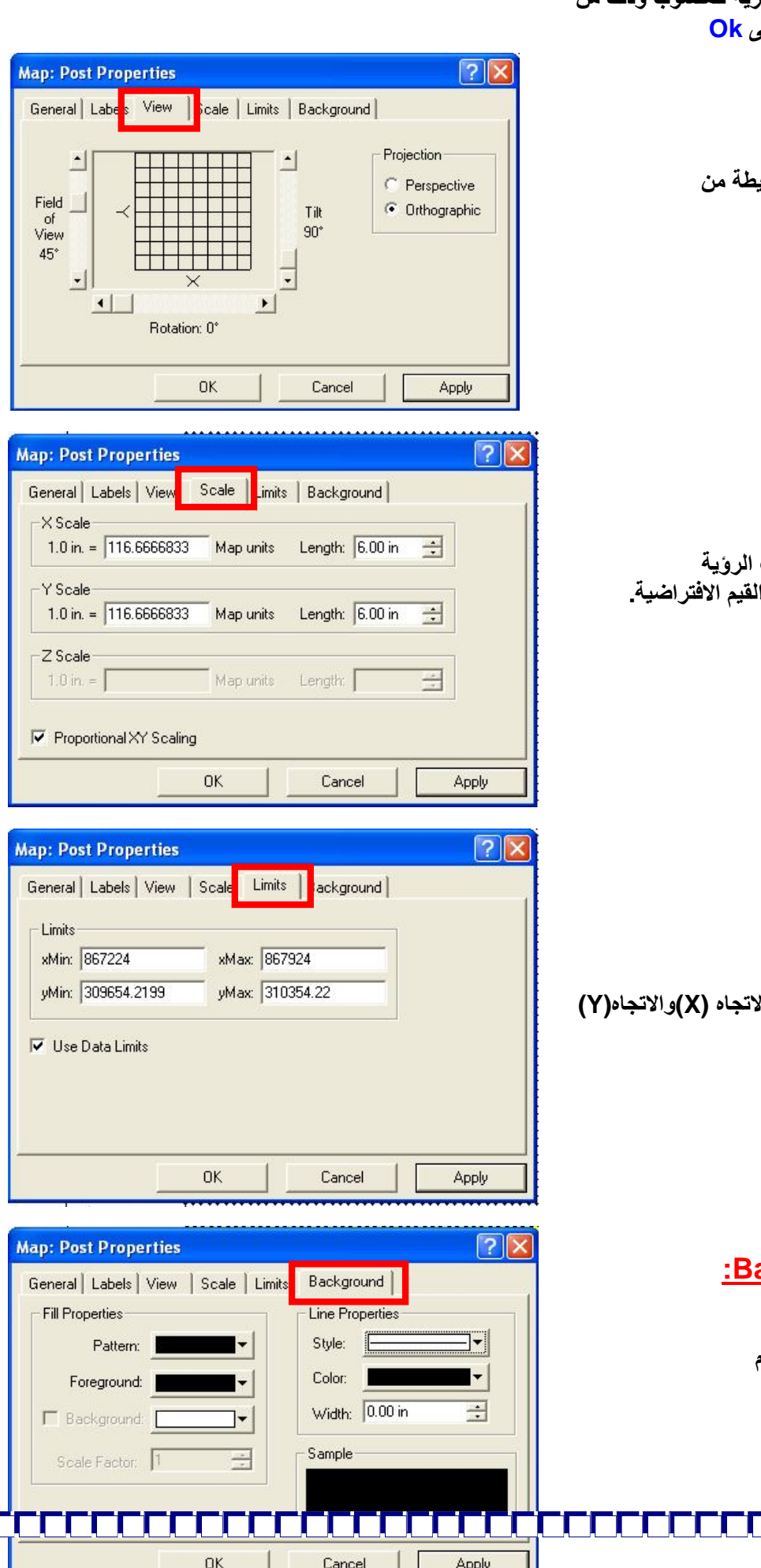

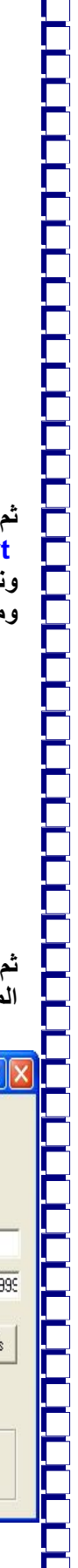

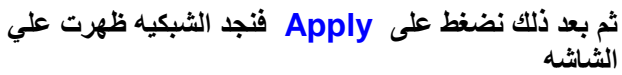

**لتحویل الخریطھ إلى أوتوكاد** 

**من File نضغط على Export فیظھر لنا صندوق حوارى بعنوان Export فنكتب فى Nam File اسم الملف المراد تخزینھ فى الاوتوكاد وفى Type As Save نختار امتداد .Auto Cad (dxf) الاوتوكاد**

**ثم نضغط على Save فیظھر لنا صندوق حوارى بعنوا ن scaling source فى ندخل ومنھ Auto cad export ونختار application** 

**ومن format نختار ASCII كما نختار الاتى** 

- **- All lines same color**
- **- All lines same style - All lines same width**
- 
- **- All text as areas**
- **- Fill Solid areas**

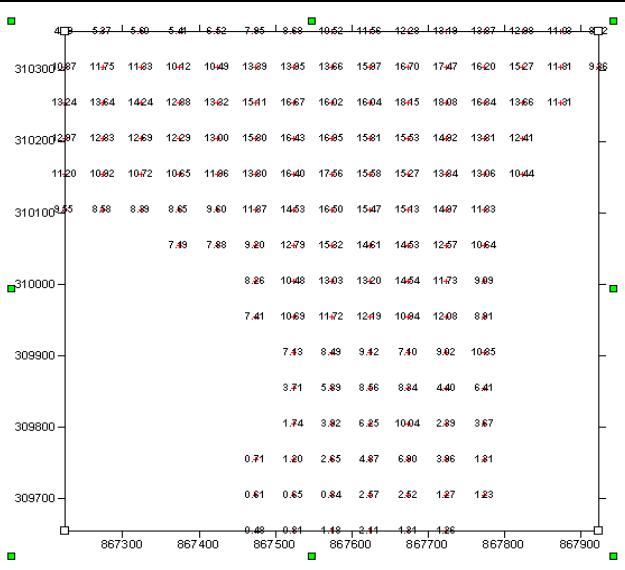

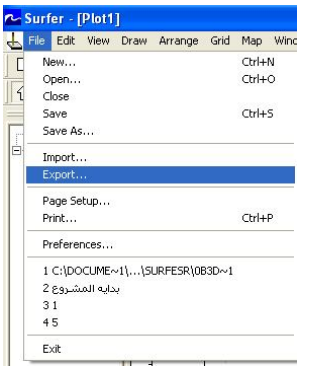

**ثم نضغط علىok نجد علامة تحمیل اسفل الشاشة وبذلك یكون الملف وصل الى الاوتوكاد ویفتح بامتداد dxf** 

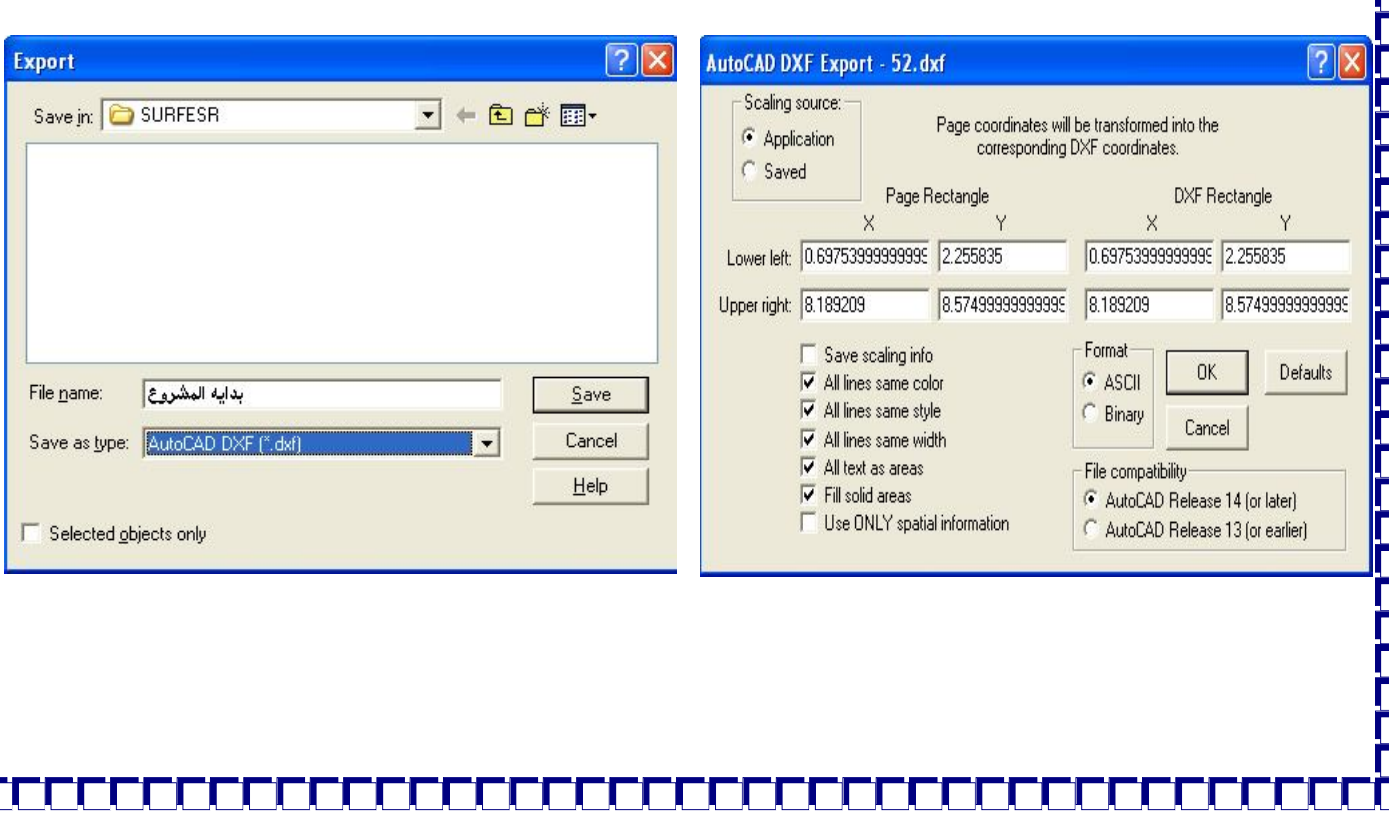

# **خامساً الخرئط الكنتوریة ثلاثیة الابعاد(D3 (**:

**لرؤیة الخرائط الكنتوریھ بشكل الارض الطبیعى (ثلاث الابعاد) ھناك أشكال مختلفة لرؤیة الارض D3 منھا رؤیة الارض على شكل شبكیة ثلاثیة الابعاد وھناك الشكل المصمت للارض ثلاثى الابعاد إیضاً وھناك إیضاً رؤیھ میول الارض** 

## **نتبع الاتى:**

٦

**التأكد من عمل DATA GRID للمشروع الذى نرید رؤیة(D3 (**

**وتعلمنا سابقا كیفیة عمل GRID نفس الخطوات السابقة .** 

### **أولاً عمل الشبكیة الثلاثیةframe Wire:**

## **( ) Wire Frame Map من**

**تظھر شاشھ امامى Grid Open أختار منھا الملف الذى قمت بعمل Grid بعد ذلك أختار الملف وأضغط Open تظھر الخریطة الشبكیة ثلاثیة الابعاد كما بشكل التالى .**

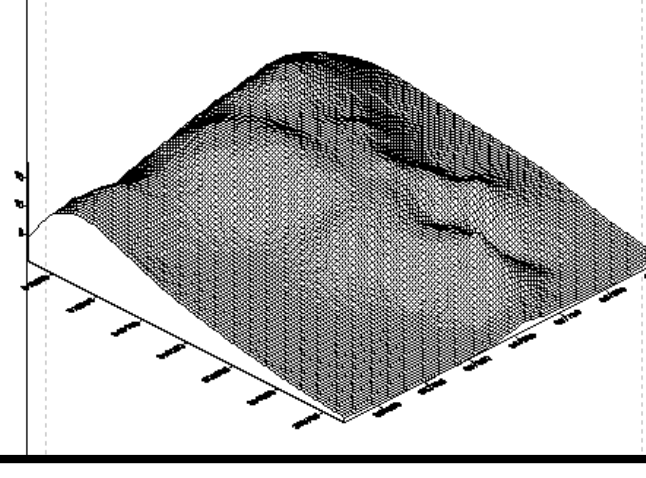

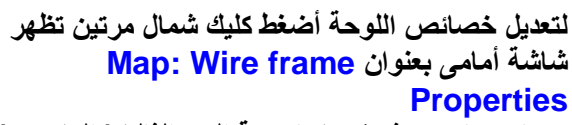

**وبھا خصائص كثیرة منھا رؤیة البعد الثالث( المنسوب) والتغیر فى ألوانھ وأظھاره على الخریطة** 

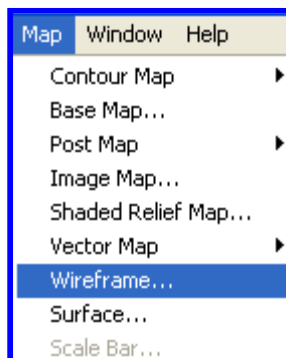

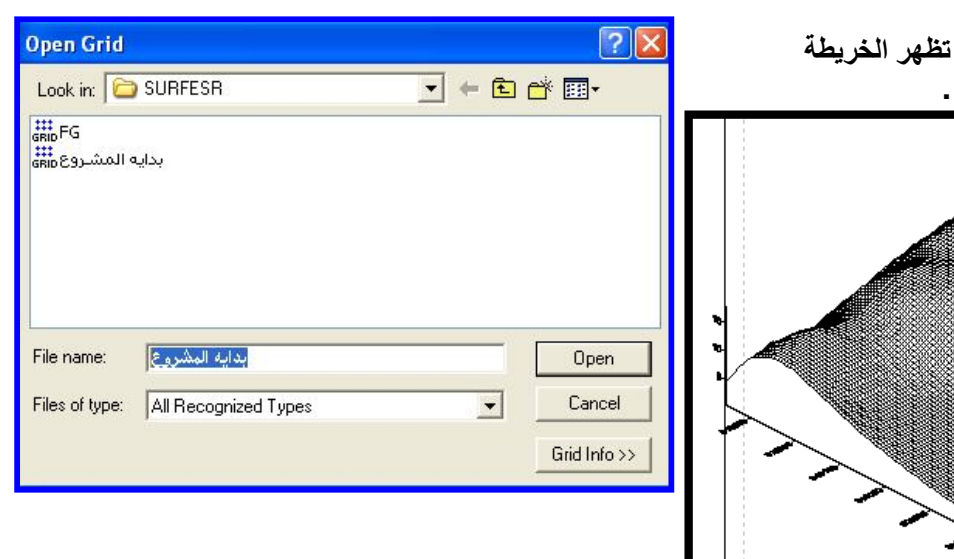

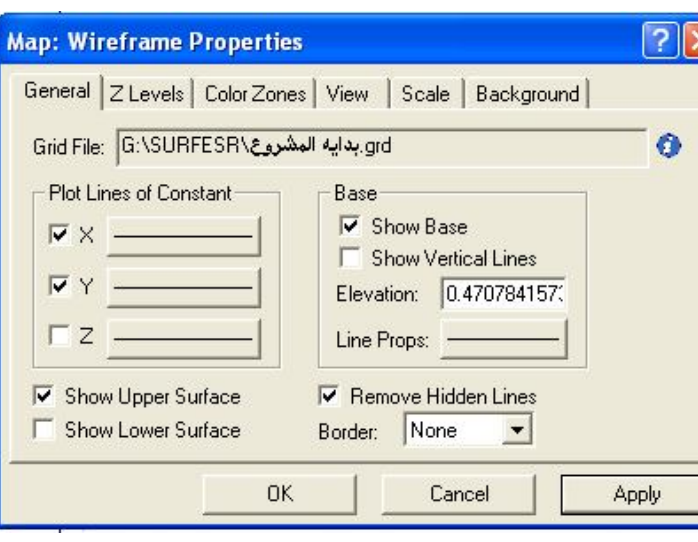

## **أولاً التبویب General**

- **(X (لإظھار الاتجاه Xعلى الخریطھ**
- **(Y (لإظھار الاتجاه Yعلى الخریطھ**
- **(Z (لإظھار الخریطة الكنتوریة على الخریطھ**

**الثلاثیة الابعاد.** 

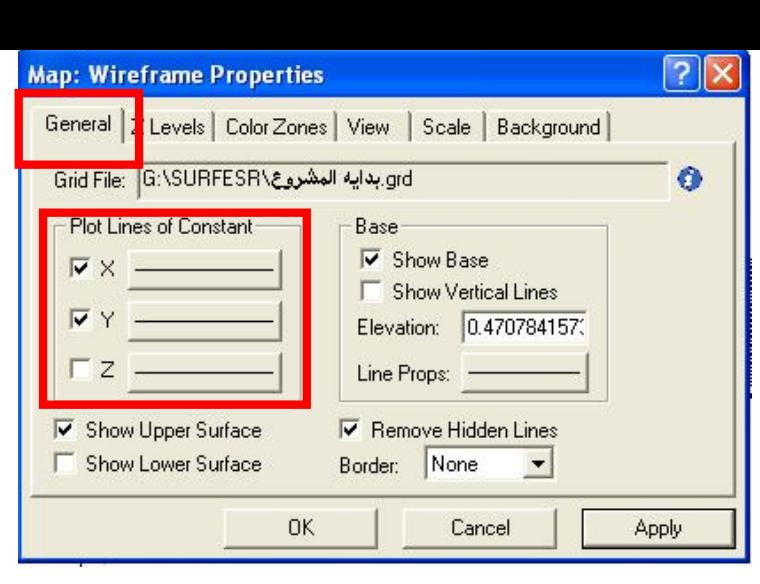

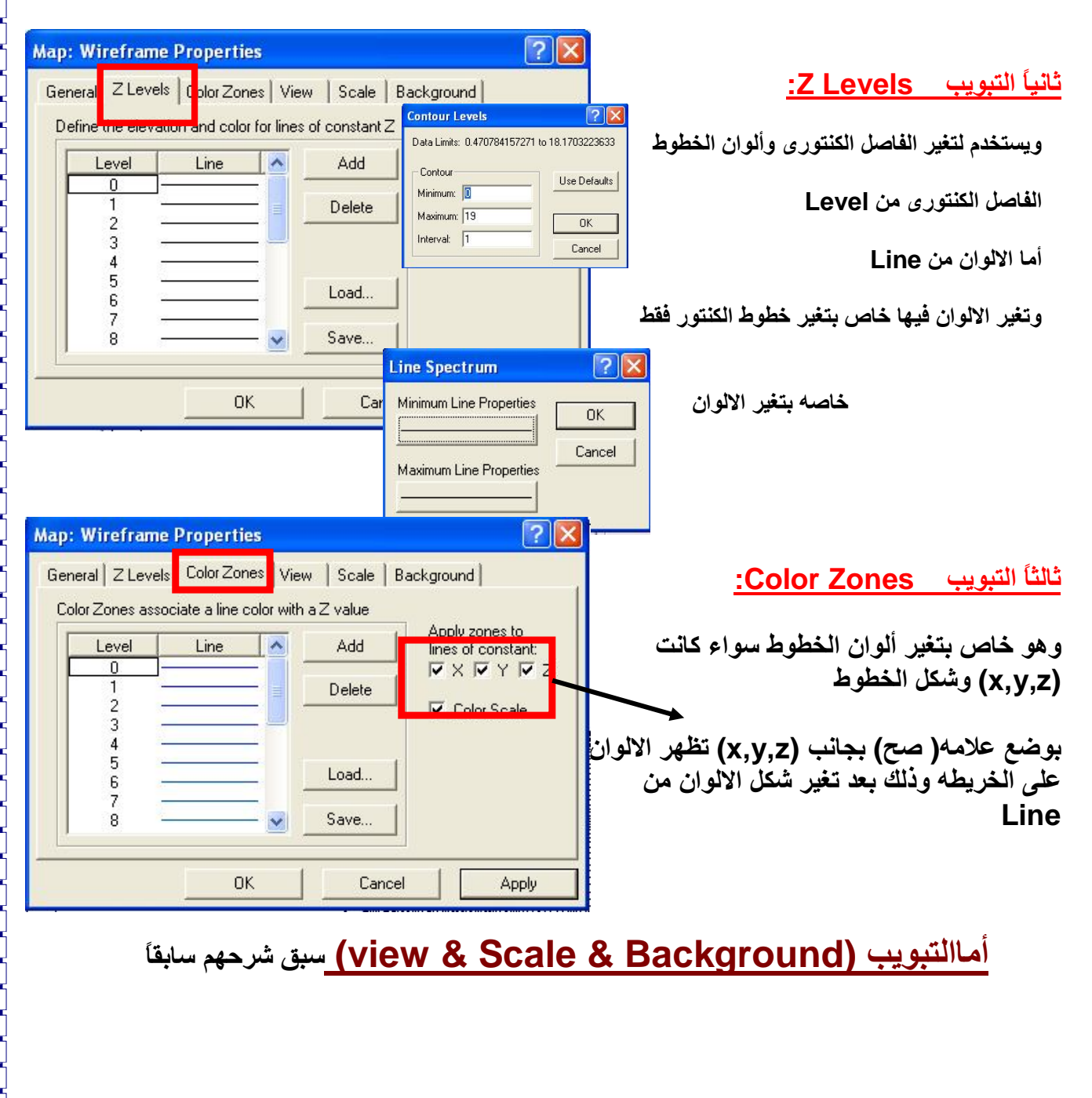

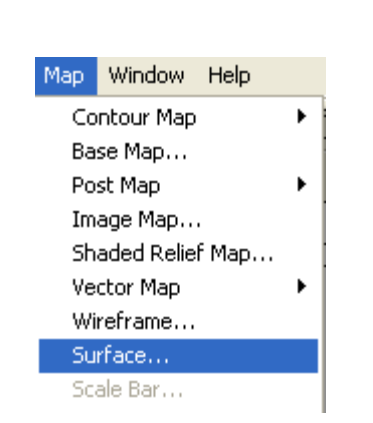

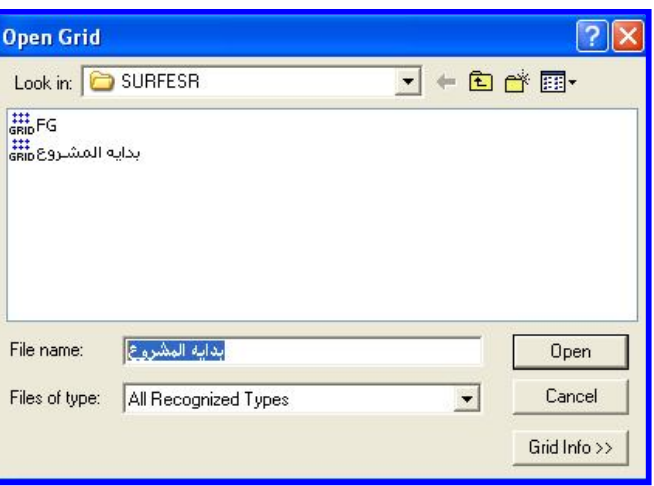

### **ثانیاً الخریطھ الثلاثیة الابعاد المصمتة Surface**

 **( ) Surface Map من**

**تظھر شاشھ امامى Grid Open أختار منھا الملف** 

**الذى قمت بعمل Grid**

**بعد ذلك أختار الملف وأضغط Open تظھر الخریطة** 

**ثلاثیة الابعاد المصمتة كما بشكل التالى .**

**لتعدیل خصائص اللوحة أضغط كلیك شمال مرتین تظھر شاشة أمامى بعنوان Surface D3 :Map Properties**

### **أولاً التبویب General**

**أولاً :Color Material وھى خاصة بتغیر الالوان ثانیاً :Scale Color Show لإظھار مفتاح الخریطھ ثالثاً :Base Show لتلوین الجزء الفارغ من الارض إلى إرتفاع الارض.** 

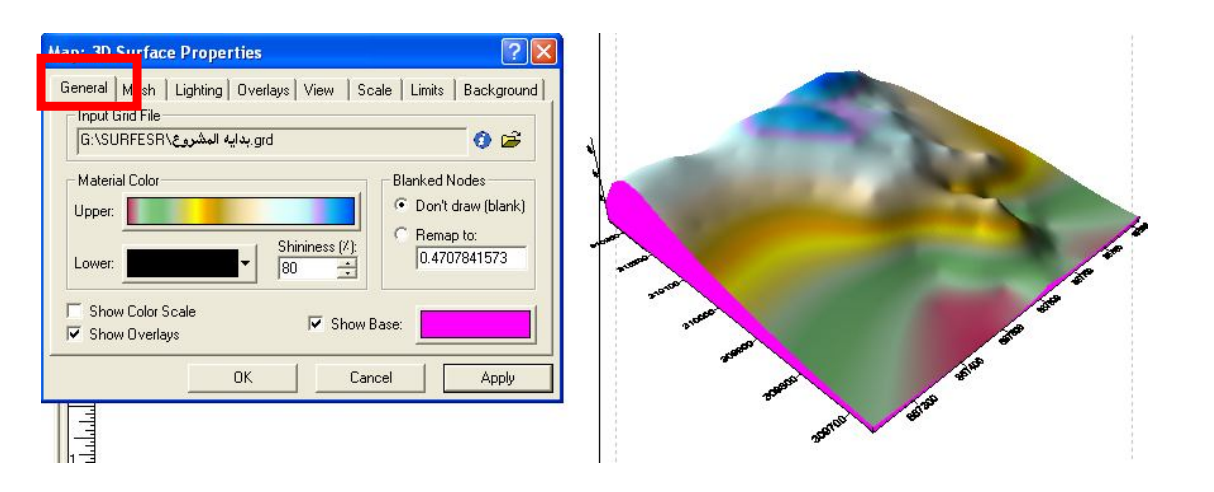

### **ثانیاً التبویب Mesh:**

**وھو خاص بالشبكیة التى تظھر على الرسم ومن خلال ھذا التبویب أقوم بتغیر المسافات بین الشبكة وبعضھا وذلك من خلال ferquencyسواء كان فى الاتجاه (y,x (بعد تظبیط المسفات المناسبھأضغط Apply لرؤیھ التغیر على الخریطة.** 

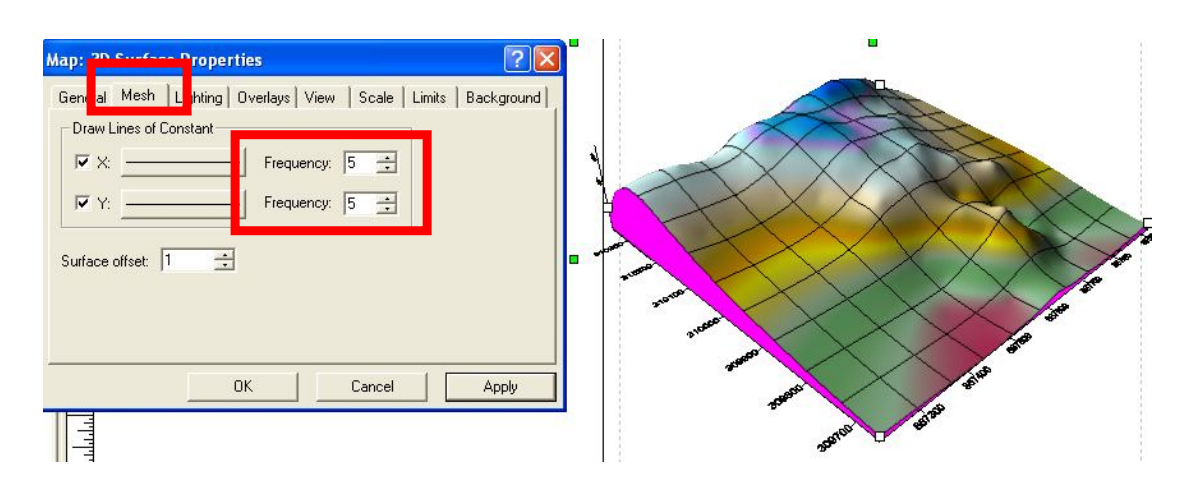

### **ثالثاً التبویب Lighting:**

**وھو خاص برؤیة إضاءة الخریطھ من أى إتجاه ممكن أن ترى لخریطة منھ** 

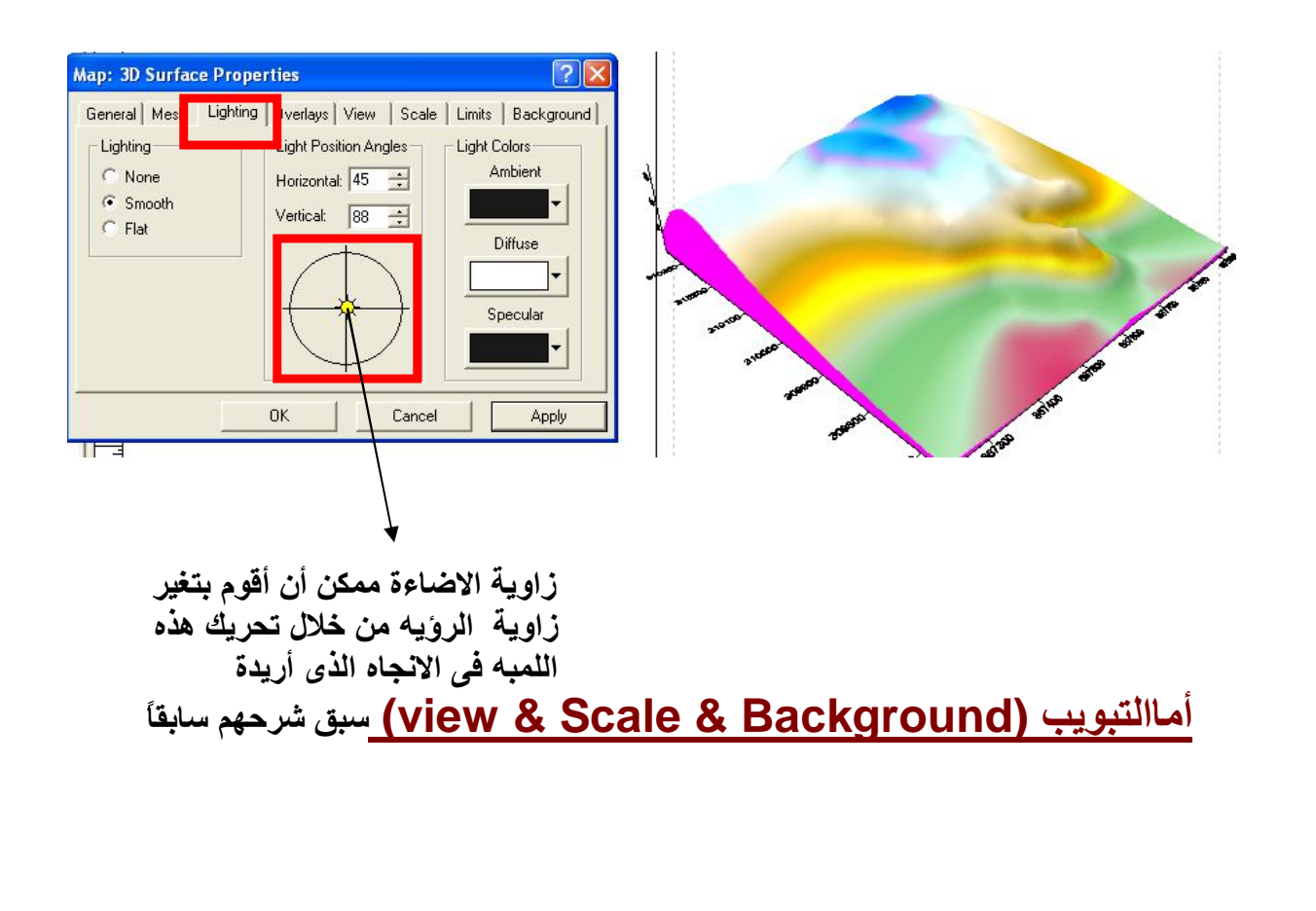

### **ثالثاً إظھار جریان المیاه على الخریطھ الكنتوریة Map Vector:**

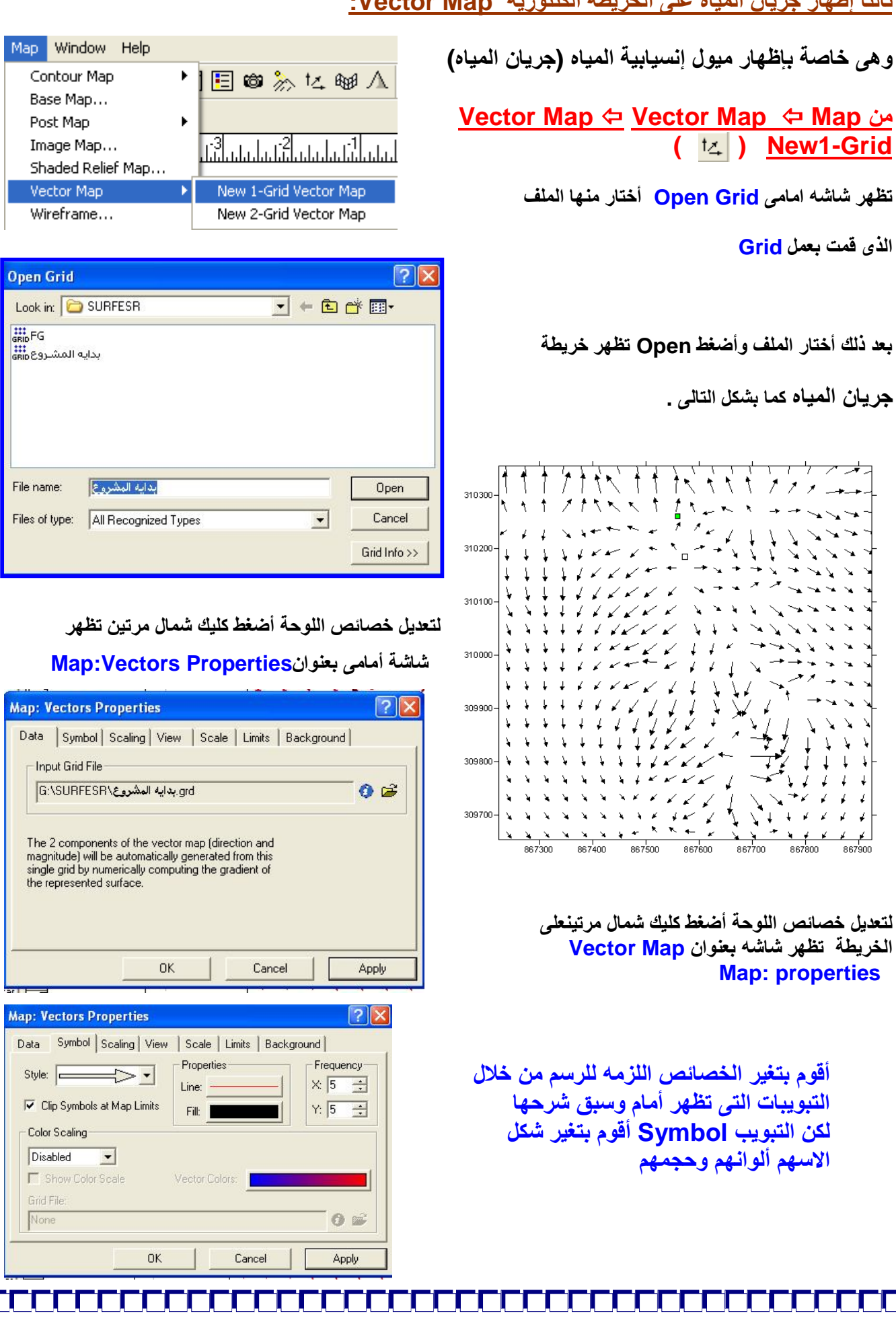

### **ھناك رؤیھ أخرى للخرائط الكنتوریھ من حیث المشاھده أى ممكن أن أرى الخریطھ الكنتوریة عباره عن صورة بارزة مظللة أو صوره جویة كما سنرى الان**

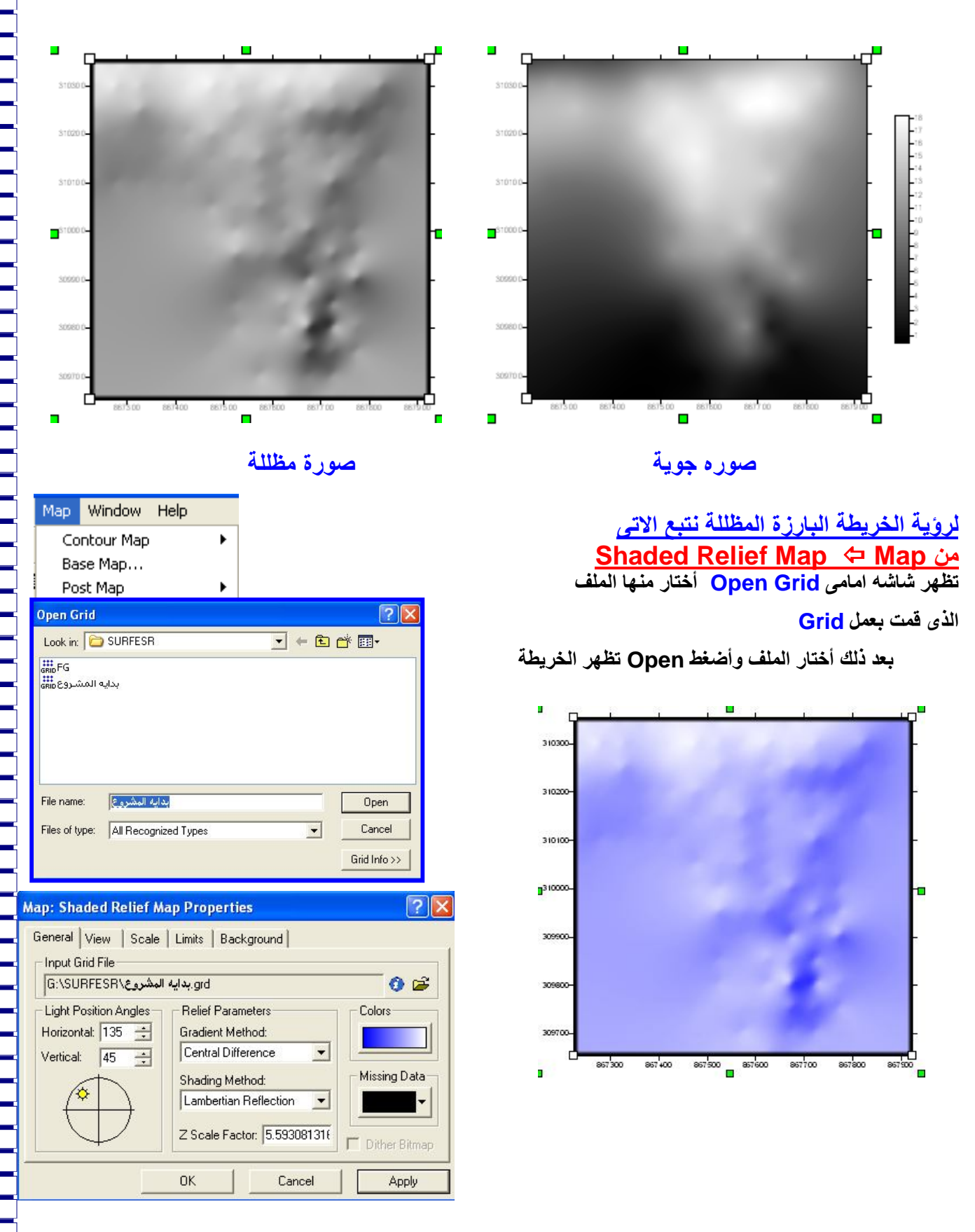

**لتعدیل خصائص اللوحة أضغط كلیك شمال مرتین على الخریطة تظھر شاشھ بعنوان Map Relief Shaded Map: أقوم بتغیر الخصائص اللزمھ للرسم من خلال التبویبات التى تظھر أمام وسبق شرحھ لرؤیة الخریطة عباره عن صورة نتبع الاتى:**

### **Image Map Map من**

**تظھر شاشھ امامى Grid Open أختار منھا الملف** 

**الذى قمت بعمل Grid**

**بعد ذلك أختار الملف وأضغط Open تظھر الخریطة** 

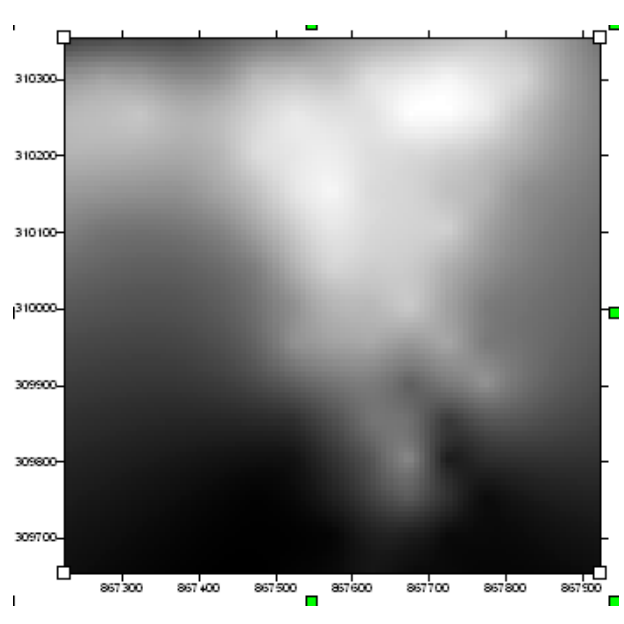

**لتعدیل خصائص اللوحة أضغط كلیك شمال مرتین على الخریطة تظھر شاشھ بعنوان Map Image Map: Properties** 

**أقوم بتغیر الخصائص اللزمھ للرسم من خلال التبویبات التى تظھر أمام وسبق شرحھا** 

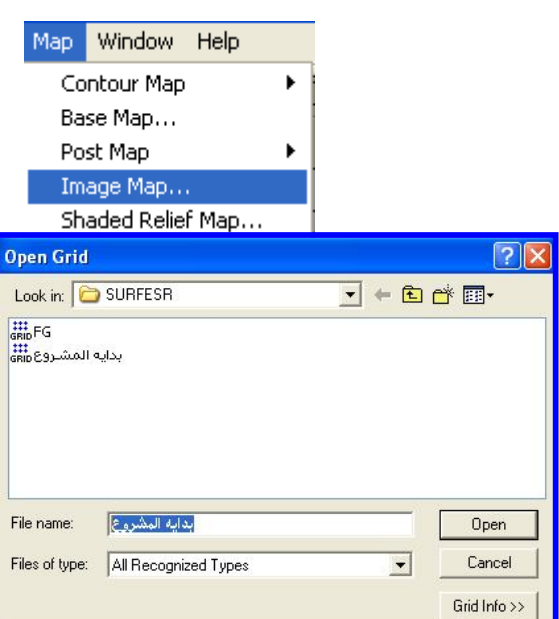

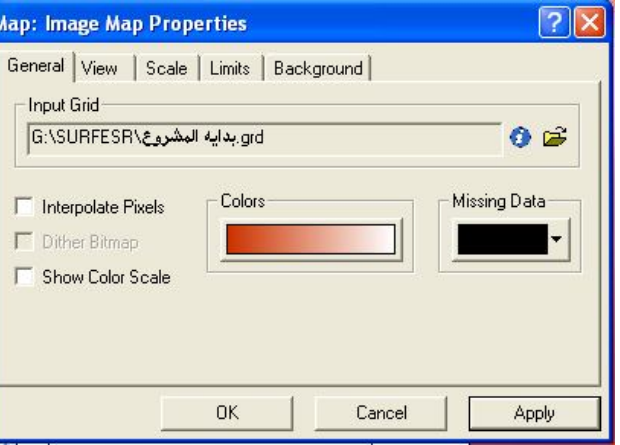

# **حساب كمیات الحفر والردم**.

**لحساب كمیات الحفر والردم على برنامج السیرفر لابد من وجود ملفین للارض الطبیعیة الملف الاول (بدایة المشروع) عبارة عن الارض الطبیعیة قبل عمل تسویة لھا أما الملف الثانى(نھایة المشروع) فھو عبارة عن الأرض الطبیعیة بعد عمل تسویة لھا .** 

**ولحساب كمیات الحفر والردم بین السطحین نتبع الاتى:** 

**-1لابد من وجودملف (بدایة المشروع)Excel یوجد بھ رفع الارض الطبیعیة قبل اى اعمال التسویة. -2 لابد من وجود ملف(نھایة المشروع) Excel یوجد بة رفع الارض الطبیعیة بعد عمل التسویة. -3 لابد من وجود ملف أوتوكاد بھ رفع الارض {بدایة المشروع & نھایة المشروع} . من ملف الاوتوكاد أقوم بأخذ:** 

⊠∥

تهايه المشروع

**أولاً حدود الارض المراد حساب كمیات الحفر والردم لھا ووضعھا فى ملف جدید ثم أقوم بتحویل ھذه النقط إلى برنامج الاكسیل لرؤیھ إحداثیات حدود الارض وأقوم بحفظھ بأسم Border.** 

**ثانیاً النقط التى بداخل حدود الارض المراد حساب الكمیات لھا وتحویلھا إلى برنامج الاكسیل لرؤیھ إحداثیات الارض** 

**المراد حسابھا {ھذه النقط عبارة عن بدایھ المشروع ونھایة المشروع } وأقوم بحفظھ بأسم Residuals** 

**-3 1 لعملBorder نقوم بعمل layer جدید اسمھا border وذلك داخل برنامج الاوتوكاد وأضع بھا جمیع نقط حدود الارض أقوم بأخذ ھذه النقط copyفى ملف أوتوكاد جدید ,أقوم بنسخھا بــ coordinate original to past.** 

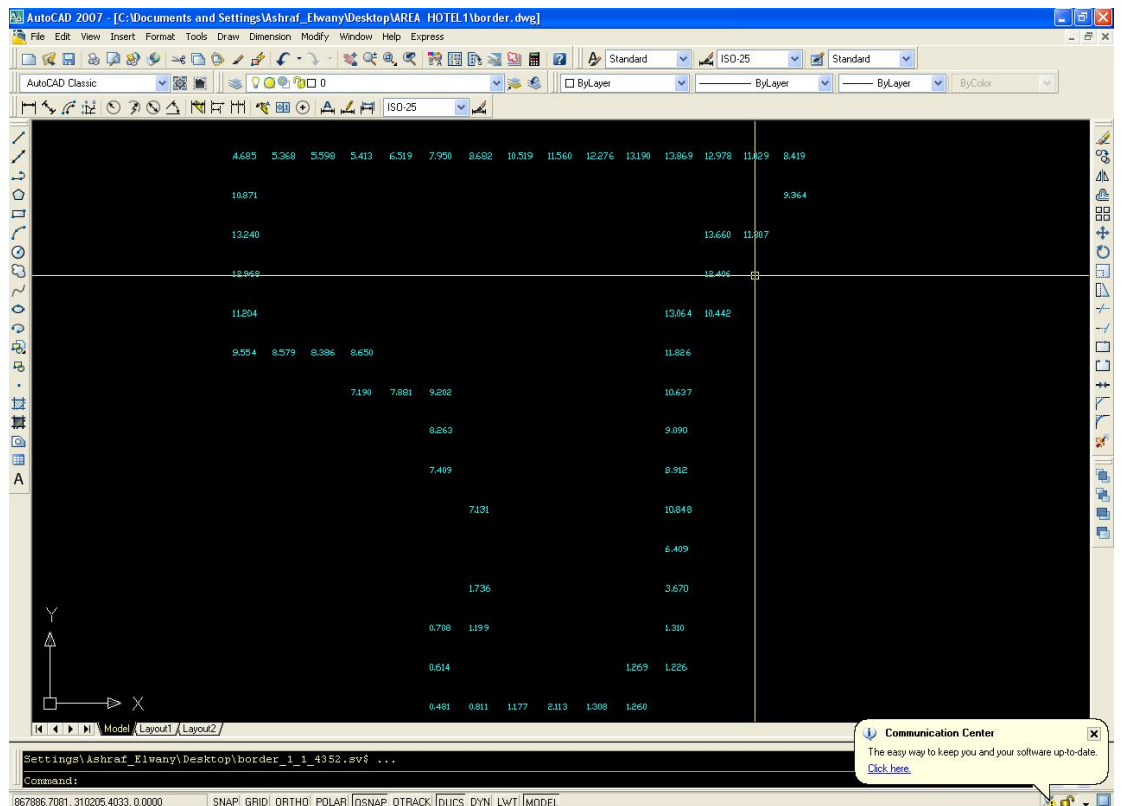

**-3 1-1 - استخدم lisp } xyz point { ولتنشیط ال lisp أختار من Tools من برنامج الوتوكاد lisp auto ثم أختارApplication Load ثم أختار المكان المتواجد بھ lisp وأقوم بعمل Load للـ Lisp**

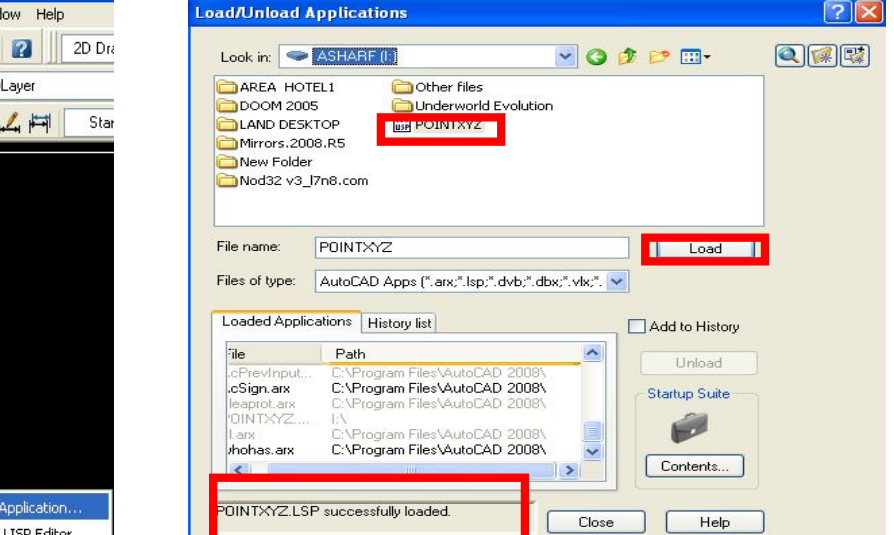

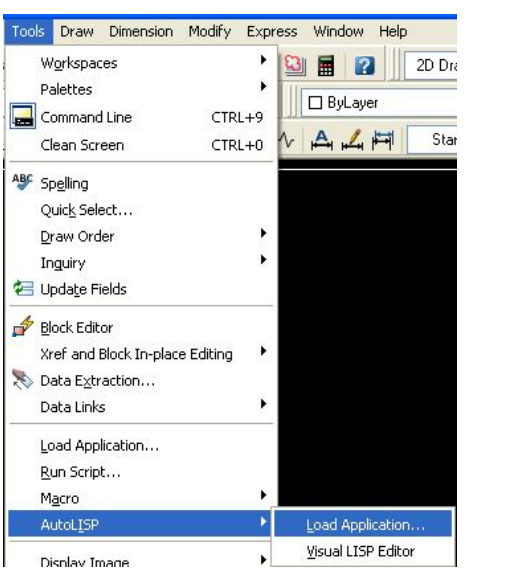

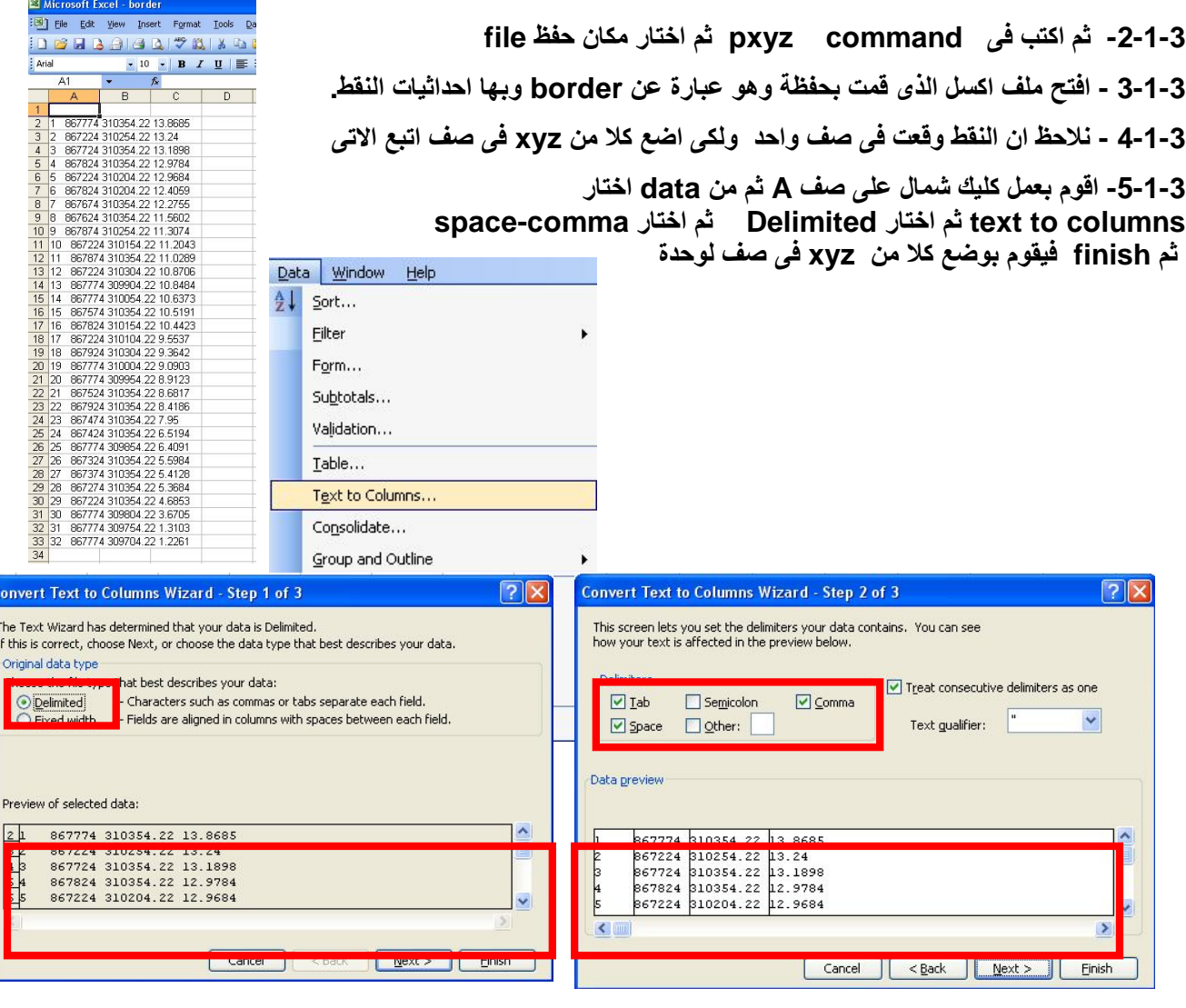

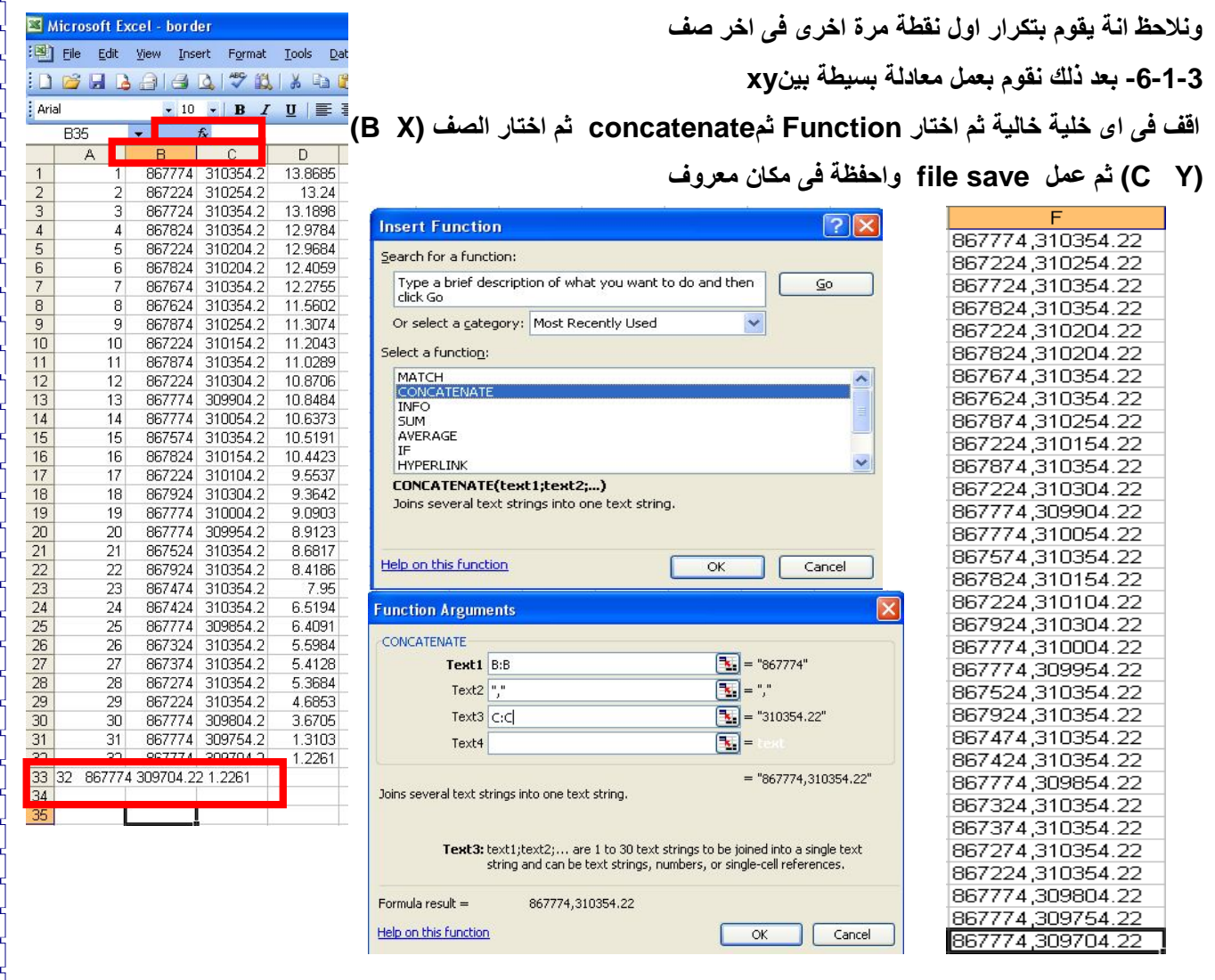

**2-3 لعمل نقط داخل border ویسمى Residuals وذلك لاستخدامھا فىsurfer -1-2-3 نختار النقط داخل border ثم بعѧد ذلѧك أقѧوم بأخѧذ الѧنقط وعمѧل لھѧا copy فѧى ملѧف أوتوكѧاد جدیѧد ,أقѧوم .past to original coordinate بــ بنسخھا -3-2-3 نفس الخطوات فى (1-3) من1 إلى 5** 

**ملاحظة فى ھذا الملف اقوم بعمل Z یساوى صفر المنسوب** 

**الان اصبح عندى اربع ملفات اكسل -1 بدایة المشروع -2 نھایة المشروع -3 Border الحدود -4 Residuals جمیع ال** 

**-4 نقوم بفتح برنامج surfer والتعامل مع ملفین الاكسل الاساسین {بدایة المشروع & نھایة المشروع}** 

**نقوم بعمل surface لكل واحد .**

**1-4 مѧن gridاختѧار data ثѧم اختѧار ملѧف {بدایѧة المشѧروع } ثѧم عمѧل ok واقѧوم بتظبѧیط الوحѧدات ولكѧن فѧى x spacing و y spacing أقوم بعمل الشبكیة كل 20سم {0.2} Ok اصبح الان عندى شبكیة مستخلص فیھاالاحداثیات ودقیقة** 

**-4 2 من grid اختار data ثم اختار ملف {نھایة المشروع} ثم عمل ok ونفس الخطوات السابقة.** 

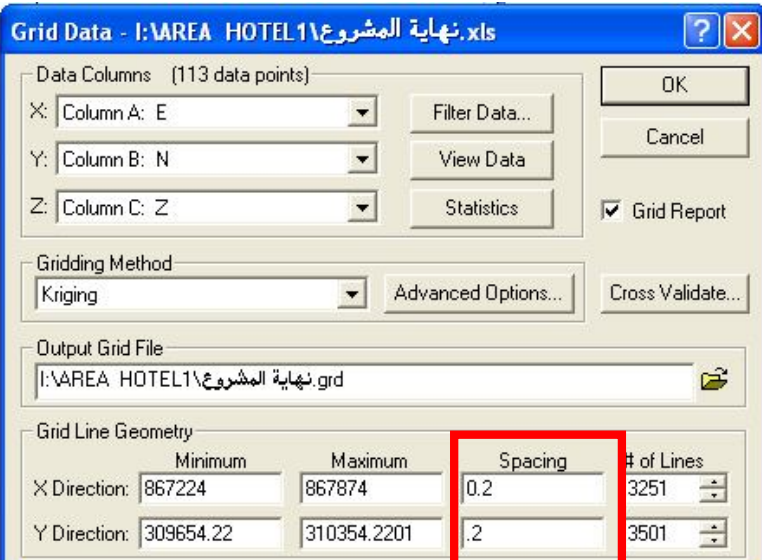

**-5 نقوم بعملResiduals وھو استخلاص النقاط من الملفات** 

**1-5 الملѧѧѧف موجѧѧѧود علѧѧѧى اكسѧѧѧل اسѧѧѧمة Residuals واقѧѧѧوم بأسѧѧѧتخدامھا للملفѧѧѧین {بدایѧѧѧة المشروع & نھایة المشروع}**

**2-5 منgridاختار Residuals یطلب منى البرنامج أن أختار ملف عباره عن Grid اختѧار الملف الاول {بدایة المشروع } ثم بعد ذلك یقوم بفتح شاشة اختارملف الاكسیل Residuals** فیقـوم باظهـار شاشــة جدیـدة یطلـب منــی وضـع النــاتج فـی صـف جدیـد ثـم ok فیقـوم بفـتح Worksheet والتاكد من ان جميع النقاط لهـا مناسـيب ثـم بعد ذلك نقوم بحفظ الملـف باسـم **{بدایة المشروع Residuals { ثم save.** 

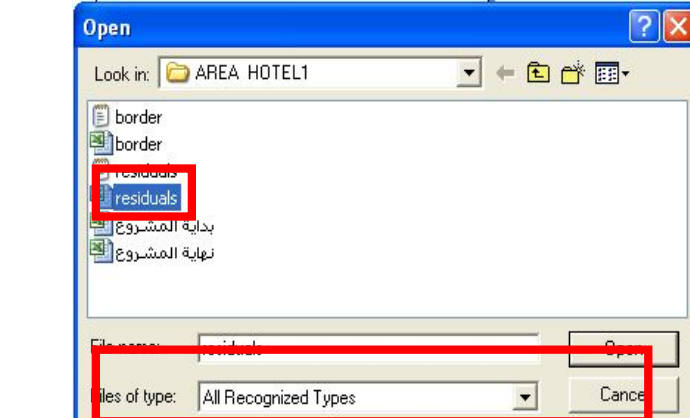

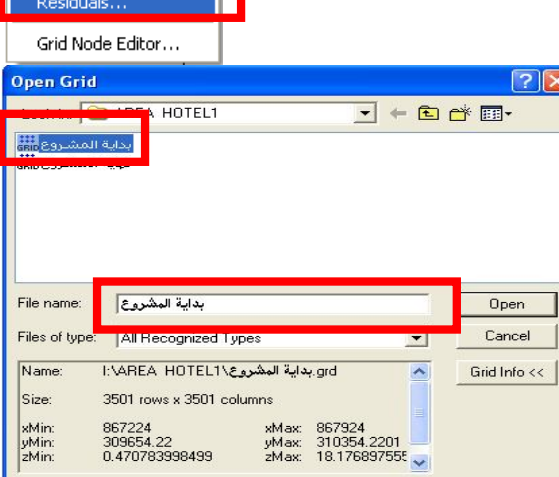

Grid Map Window Help

 $\ddot{\phantom{1}}$ 

Data... Variogram

Function... Math... Calculus... Filter... Spline Smooth...  $Blank...$ Convert... Extract... Transform... Mosaic... Volume... **ORCOVICE** 

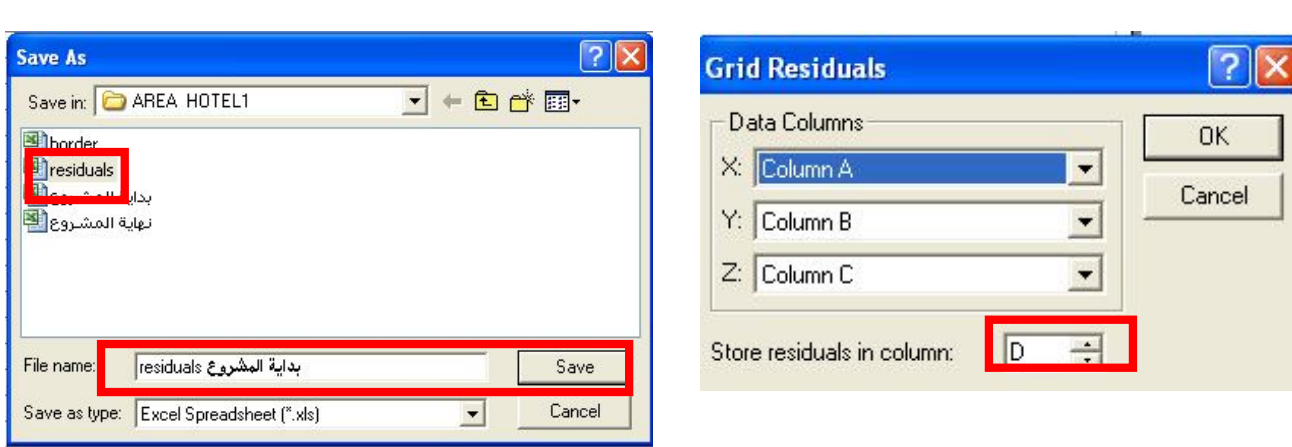

**-6 من Grid اختار Residuals یطلب منى البرنامج اختار ملف Grid اختار {نھایة المشروع} ثم نفس الخطوات السابقة ولكن فى الحفظ {نھایة المشروع} 1-6 نقوم بفتح {Residuals بدایة المشروع} على ھیئة اكسل ونقوم بتعدیل فقط المنسوب من صفر الى المنسوب الجد ید الناتج من Residuals فاقوم بعمل معادلة اكتب ( - =) فى اى نقطة ثم اختار اول منسوب ثم اقوم بشد الصفوف الى اخر منسوب ثم بعد ذلك اقوم بعمل copy ثم بعد ذلك اقف عند اول خلیة spach past ثم اختار values ثم ok فیتم نقل المناسیب من صف d الى c وعملsave لھ** 

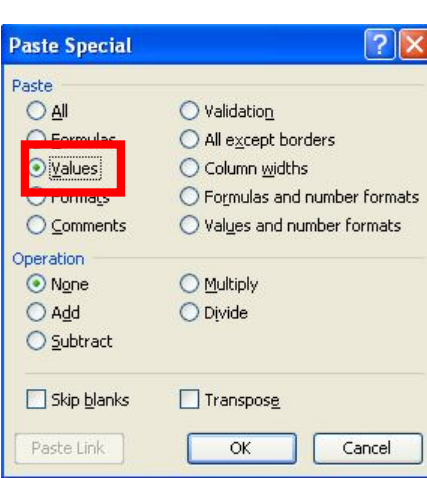

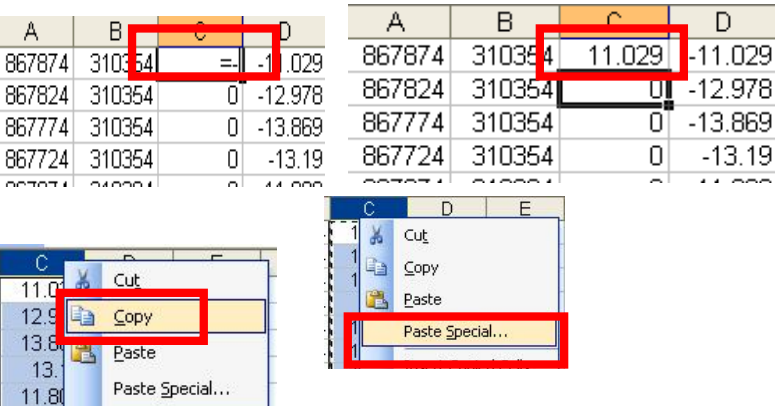

**2-6 نقوم بفتح {نھایة المشروع} نفس الخطوات السابقھ. -7 نقوم بعمل Grid للملفات الى قمت بعمل لھاResiduals -7 1 اقوم بعمل grid للملف الاول {Residuals بدایة المشروع} ثمok ولكن ھنا بدل ماأعدل spacing لا اقوم بتغییر عدد الخطوط 500** 

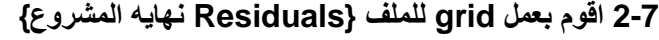

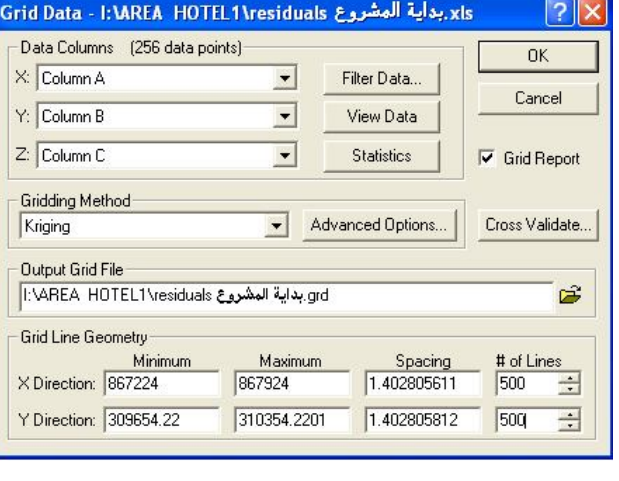

 $A$ 

 $11.0$  $12.9$  $13.8$ 13.

 **ثم نفس الخطوات السابقھ.** 

**-8 نقوم بفتح ملف Border على الاكسل ونقوم بنسخ اول نقطھ ونضعھا فى اخر النقط وذلك لعمل plank**

#### **-8 1 من برنامج surfer نقوم باختیار New Post Map Post Map Map من ونختار اى ملف مثلا {Residuals بدایة المشروع} ثم open**

**-8 2 منMap نختار digitizer اختار اى نقطة على اللوحة فیظھرشاشة digitizer** 

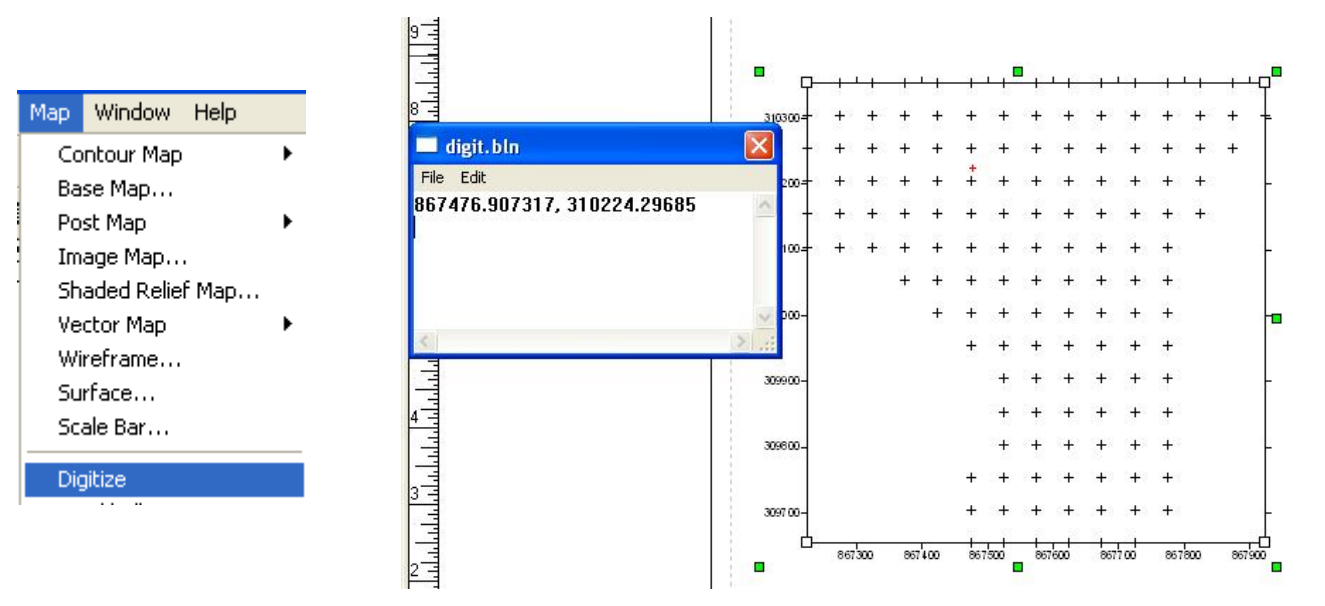

**-8 3 ثم اقوم بفتح ملف Excel Border وناخذ الصف الذى قمت بعمل معادلھ لھوھو عبارة عن {Y,X{ copy ثم نضع past فى ھذة الشاشة (digitizer (ثم yes ثم file save واسمیة blank ونضع مع باقى الملفات ثم نغلقة ثم Escape** 

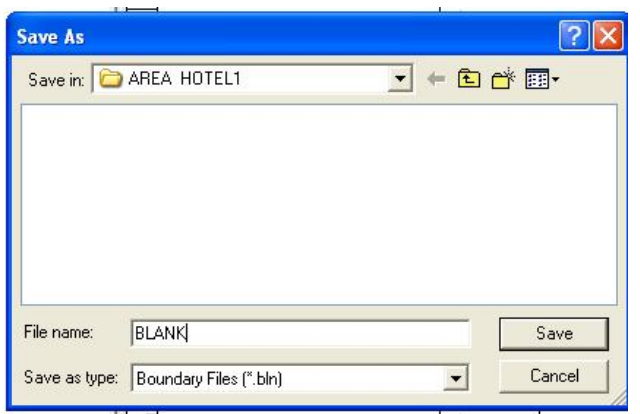

**-9 لعمل blank**

 **منgrid اختار blank ثم {Residuals بدایة المشروع} ثم open ثم اختار blank الذى قمت بعمل ولكن قبل ان اختار blank .** 

**نختار sheet workوافتح ملفblank** 

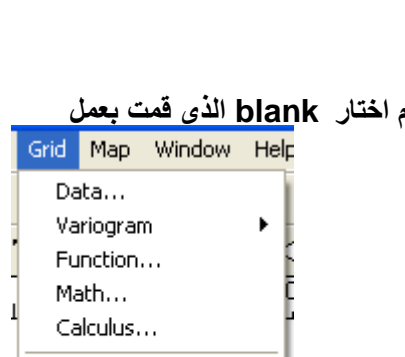

Filter...

digit.bln File Edit

867,774,310,354.22 867,224,310,254.22 867,724,310,354.22 867,824,310,354.22 867,224,310,204.22 867,824,310,204.22

Spline Smooth...

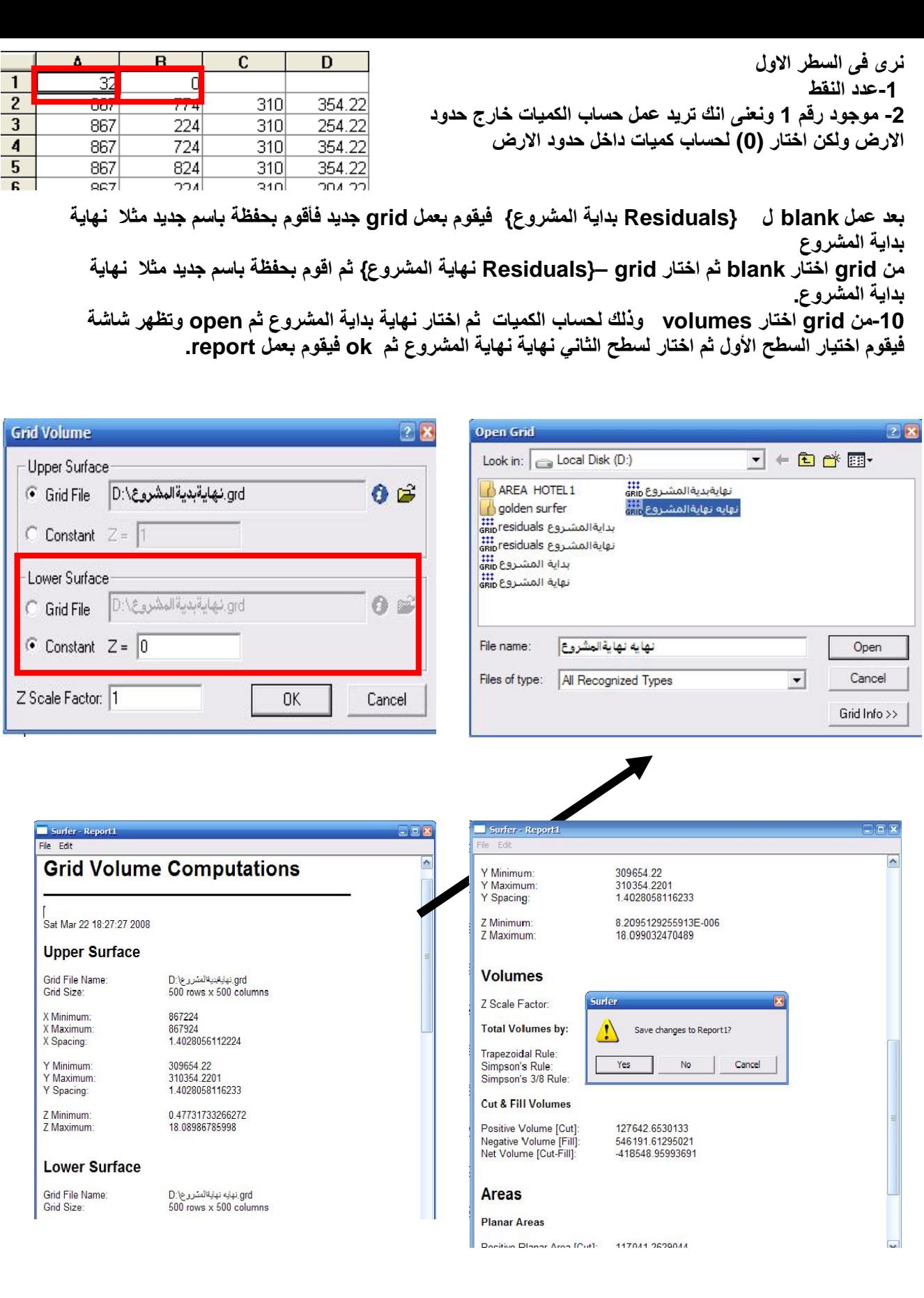

CELECTERE ELECTE

U

OCCOOLEGE DE CELE

aan aan aan aan aan a

2

СQ

┝

F

E

Ē

Ē

 $\Box$